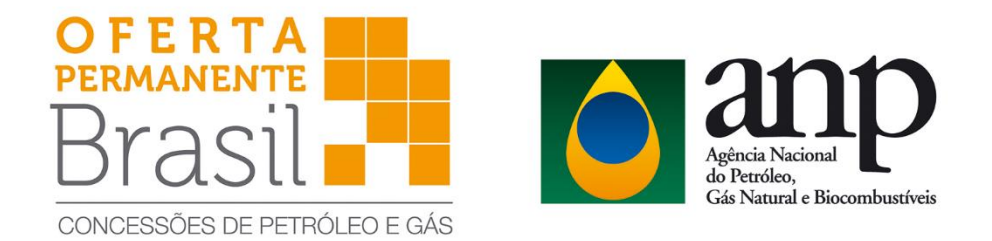

## **Agência Nacional do Petróleo, Gás Natural e Biocombustíveis**

Superintendência de Promoção de Licitações – SPL

# **MANUAL PARA PETICIONAMENTO DE DOCUMENTOS NO SISTEMA ELETRÔNICO DE INFORMAÇÕES - SEI PARA OFERTA PERMANENTE**

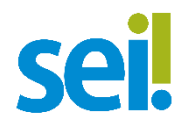

**Rio de Janeiro 2019** Versão 1

# **SUMÁRIO**

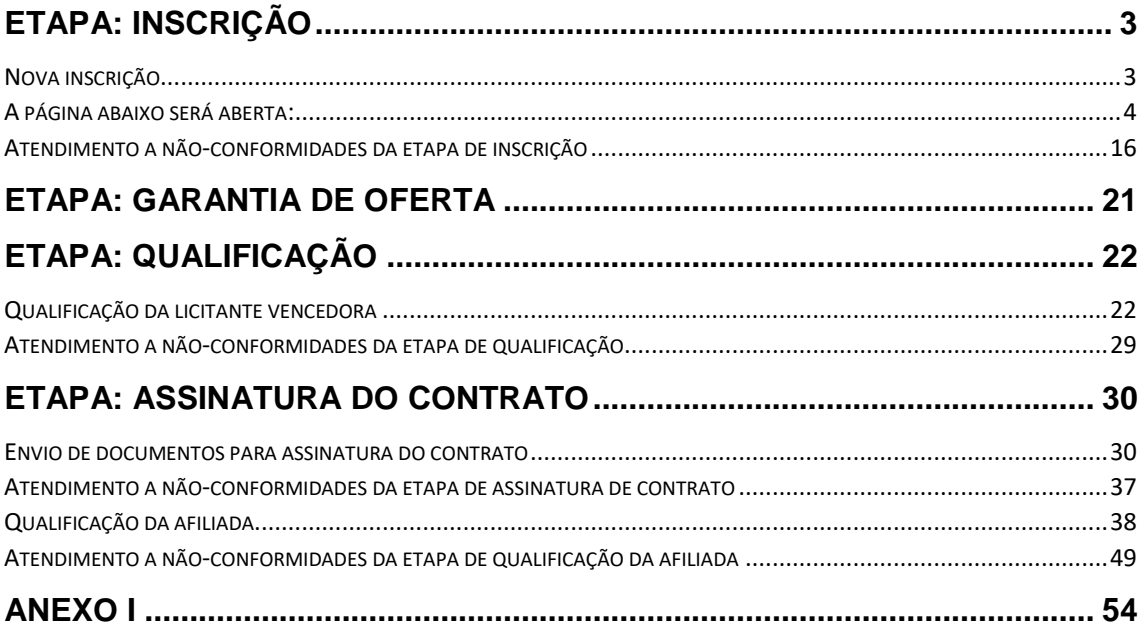

# **ETAPA: INSCRIÇÃO**

### <span id="page-2-1"></span><span id="page-2-0"></span>**Nova inscrição**

Apenas os representantes credenciados da licitante, nomeados por procuração nos termos do edital de licitações, poderão peticionar eletronicamente documentos para participação na rodada de licitações.

- 1. Realizar cadastro como usuário externo no SEI Sistema Eletrônico de Informações, conforme Manual do Usuário Externo da ANP, disponível em [http://www.anp.gov.br/processo-eletronico-sei.](http://www.anp.gov.br/processo-eletronico-sei)
- 2. Abrir a [página do SEI para acesso a usuários externos](https://sei.anp.gov.br/sei/controlador_externo.php?acao=usuario_externo_logar&id_orgao_acesso_externo=0) e fazer login:

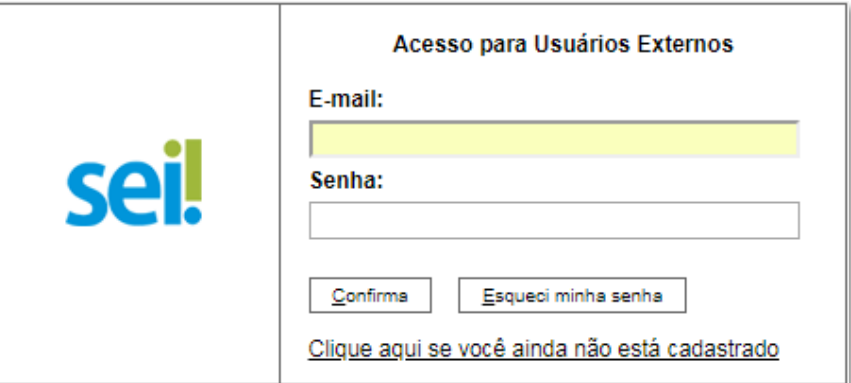

3. Clicar em "**Peticionamento**" > "**Processo Novo**":

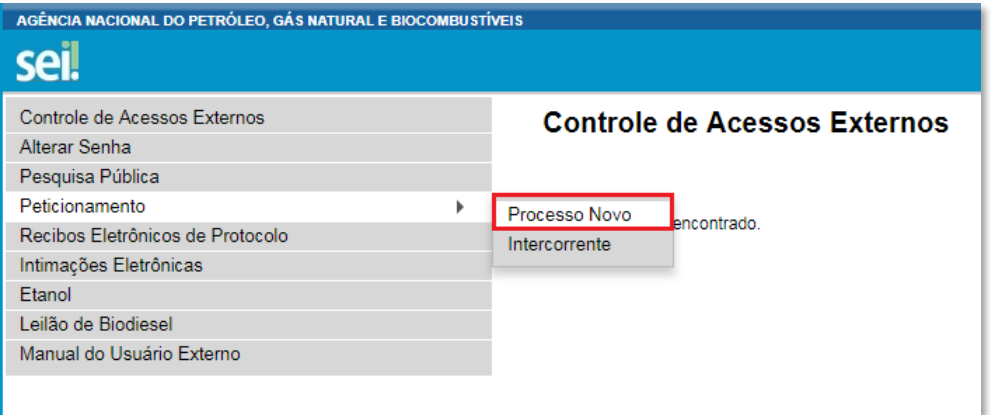

4. Escolher o tipo do processo que deseja iniciar: **Rodadas de Licitações: Inscrição e Qualificação – Oferta Permanente**.

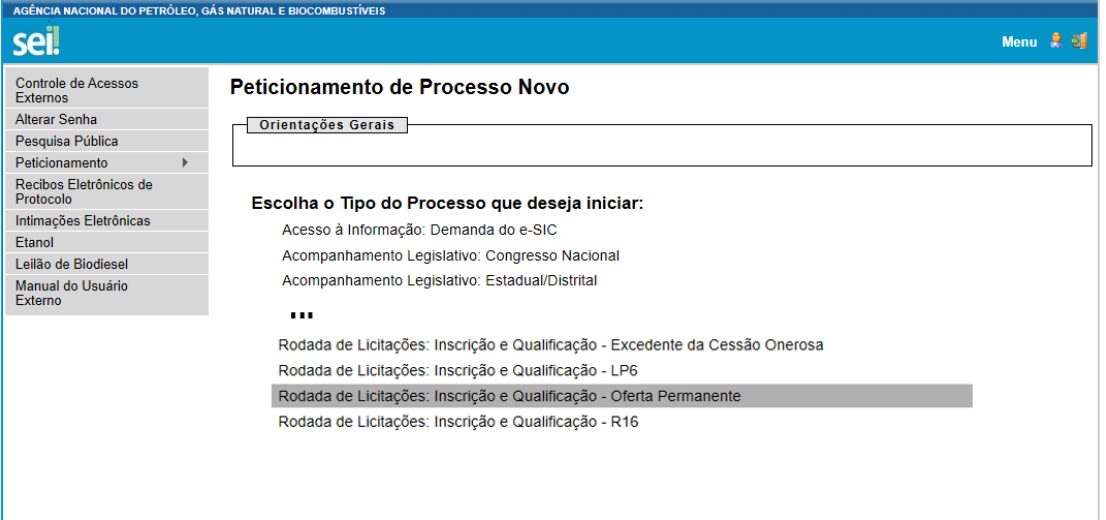

# <span id="page-3-0"></span>**A página abaixo será aberta:**

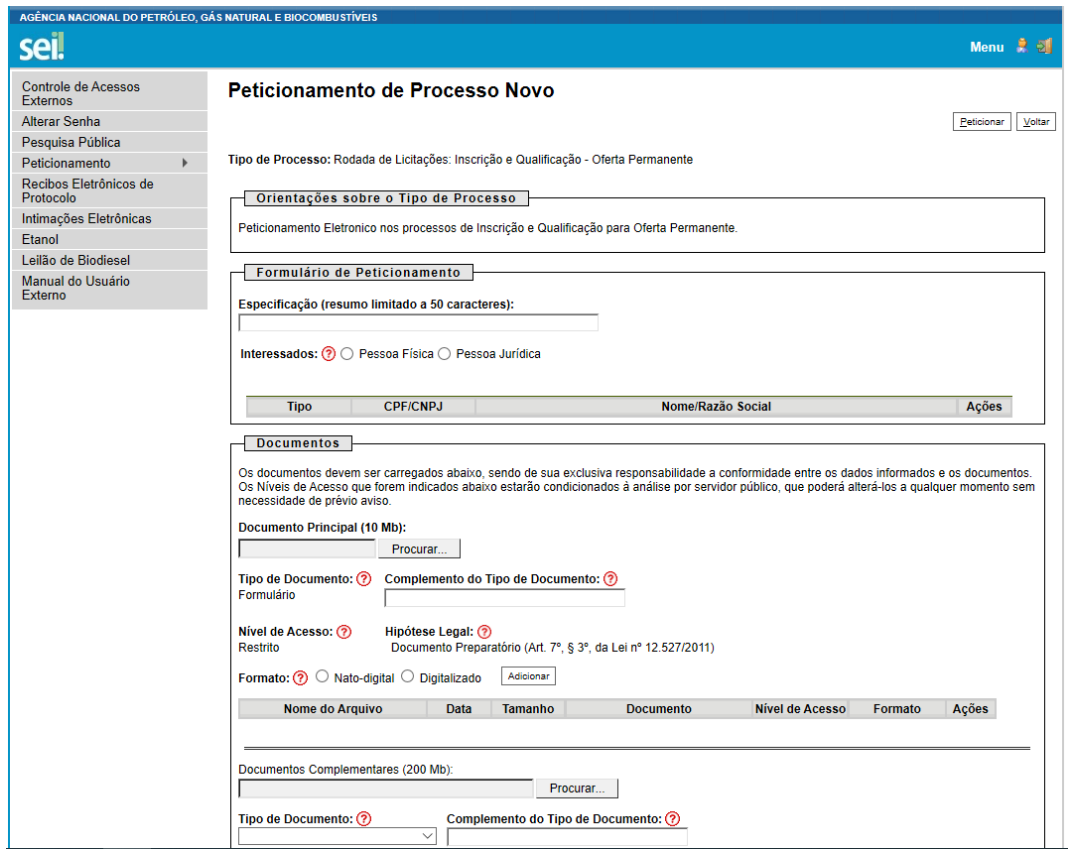

5. Preencher o campo "**Especificação**" com a razão social da empresa.

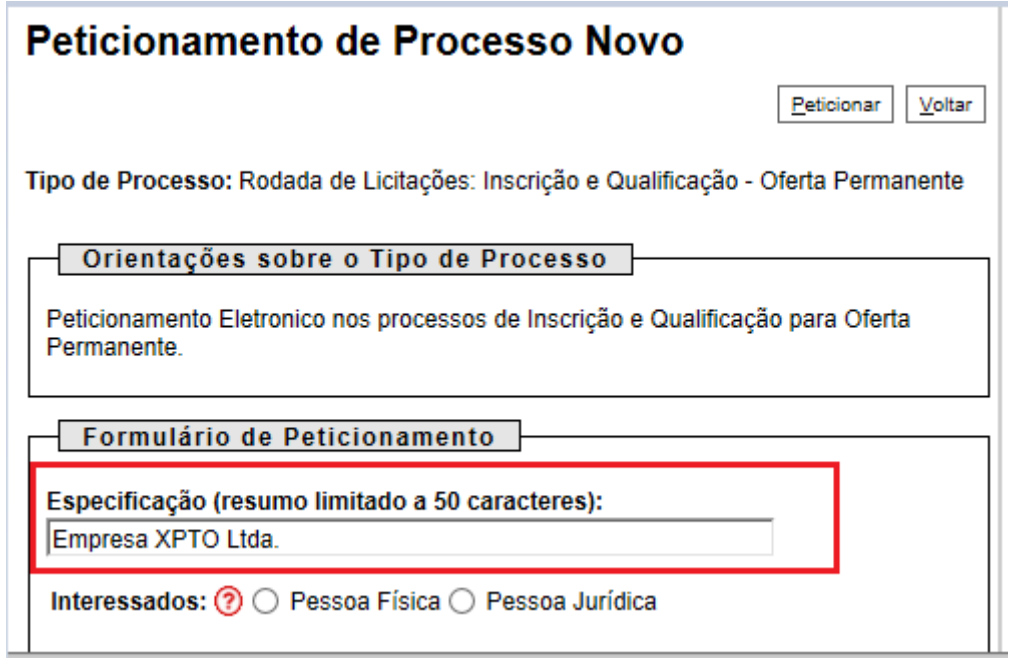

6. Selecionar o campo "**Pessoa Jurídica**". Digitar o CNPJ 02.313.673/0002- 08 e clicar em "**Validar**" para que o nome 'ANP' apareça.

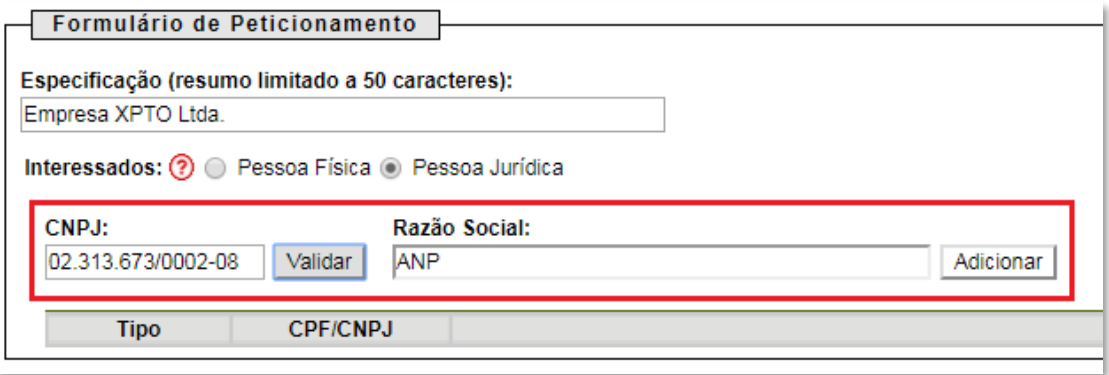

7. Clicar em "**Adicionar**" para incluir o interessado no processo, o qual aparecerá no quadro a seguir:

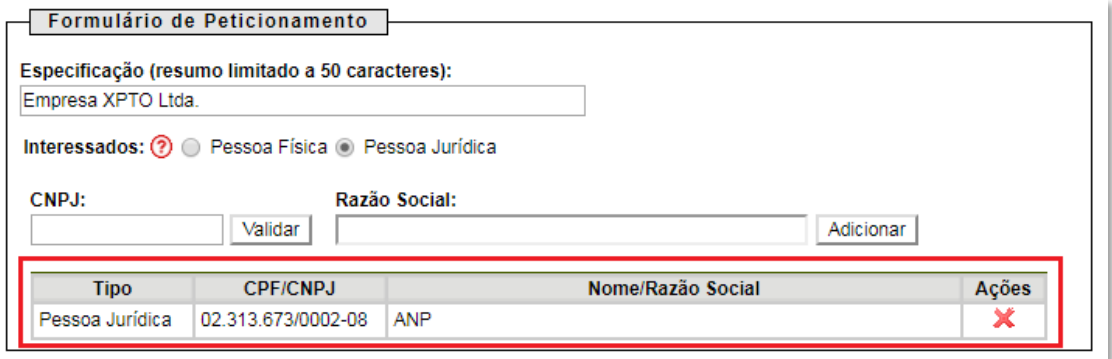

8. Visando à padronização, nomear os arquivos dos documentos a serem peticionados com a seguinte nomenclatura:

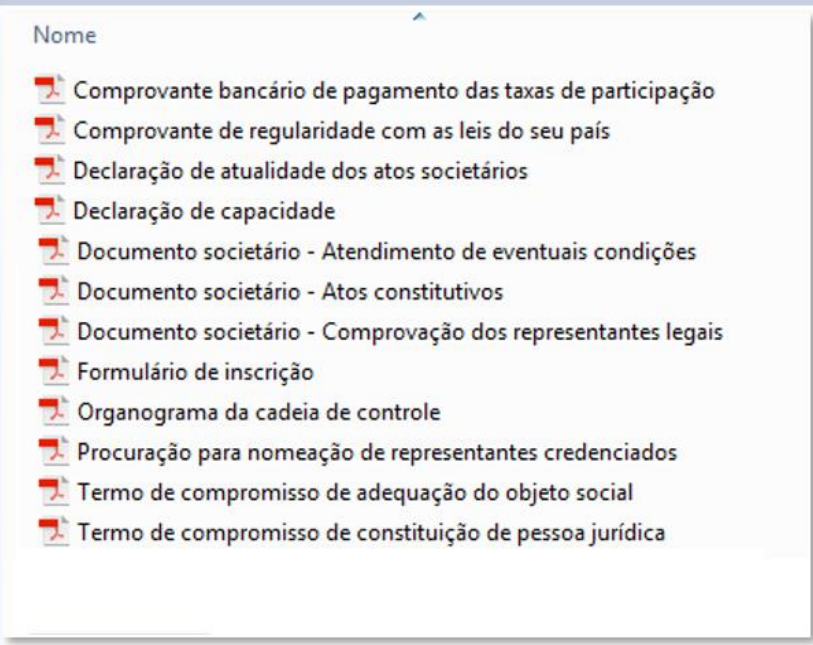

No SEI, os documentos deverão ser carregados de acordo com as especificações das tabelas abaixo, considerando os documentos exigidos em edital para a inscrição e para o acesso e retirada do pacote de dados.

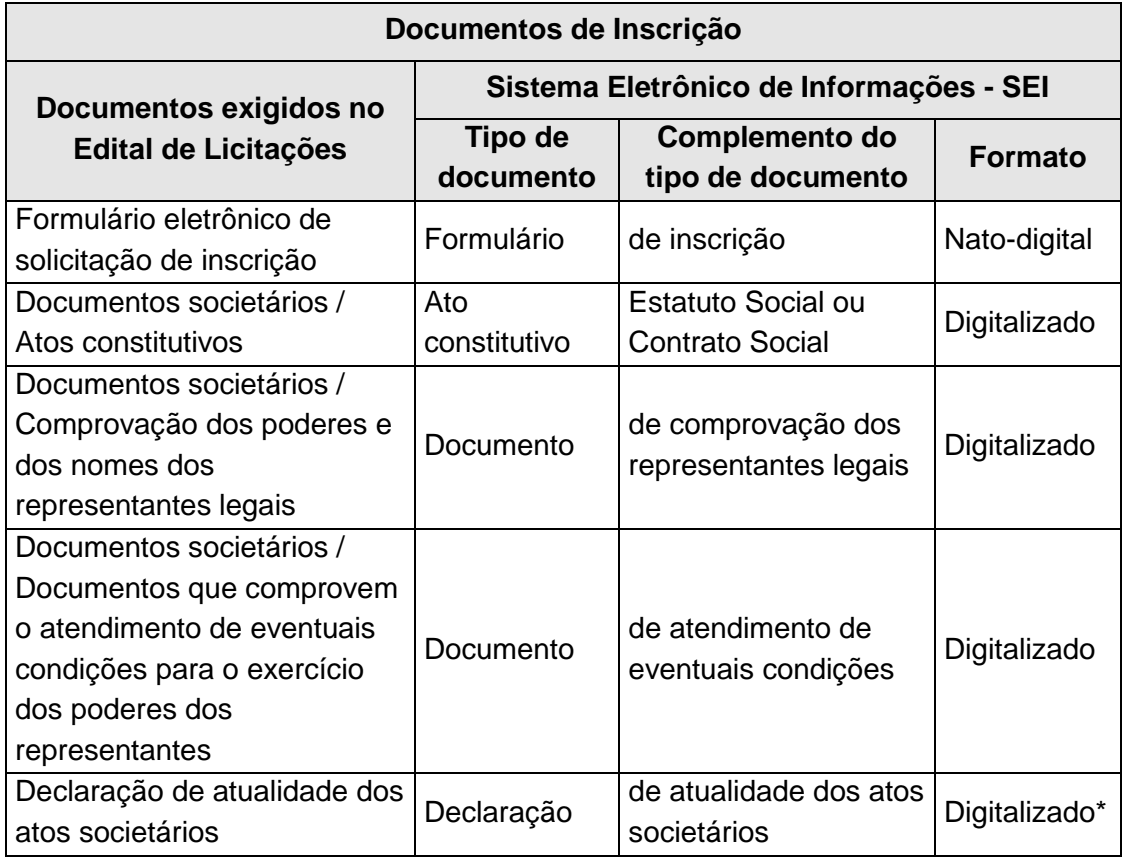

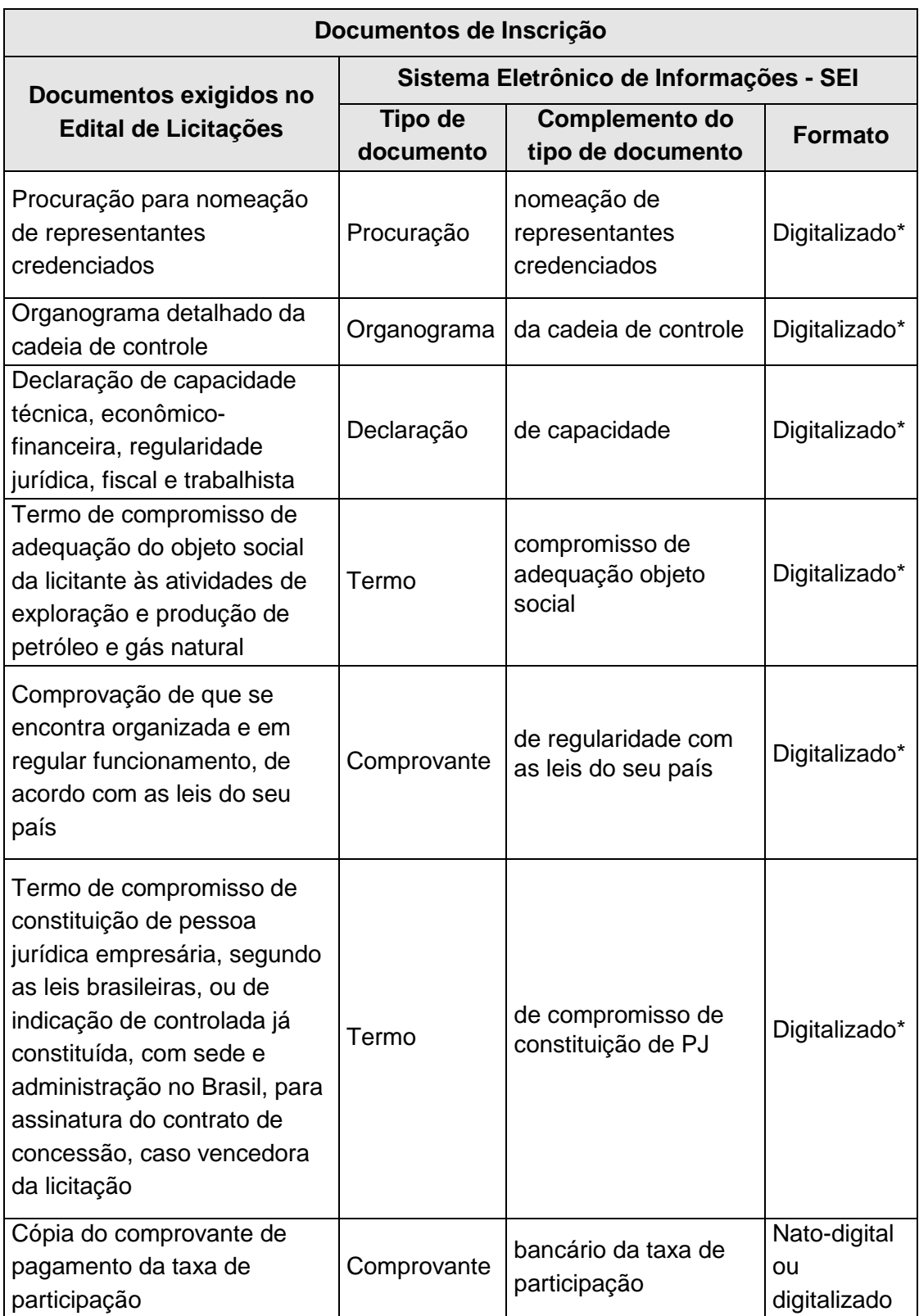

**\*** Os documentos exigidos deverão ser impressos, datados, assinados pelo representante credenciado ou legal, conforme o caso, e digitalizados para encaminhamento por meio do SEI.

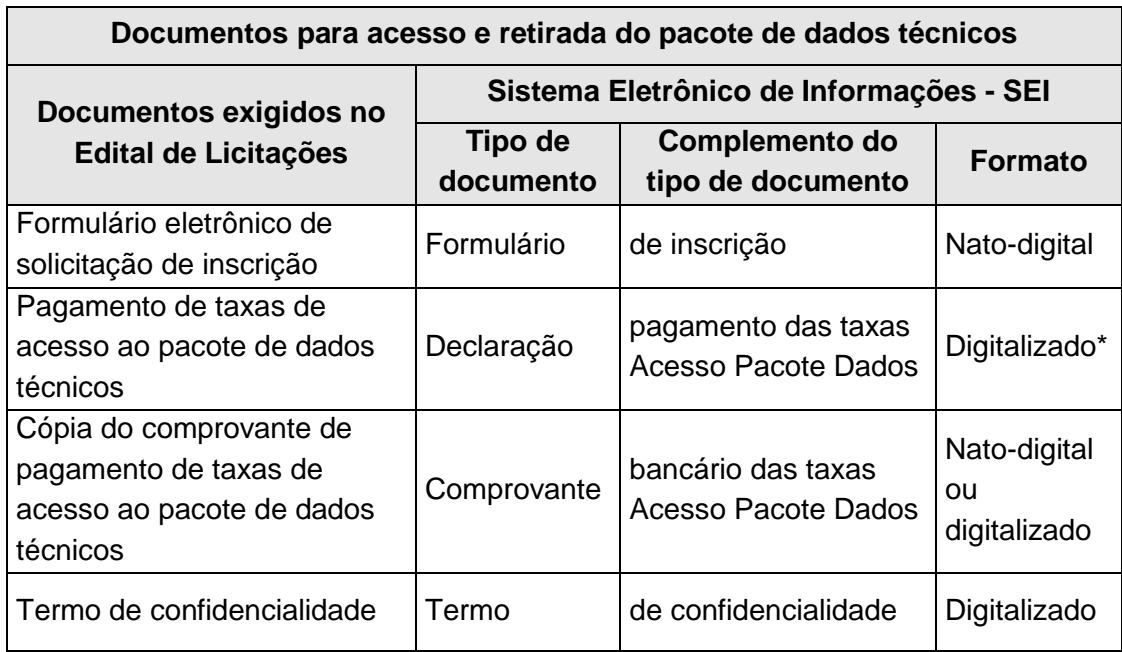

**\*** Os documentos exigidos deverão ser impressos, datados, assinados pelo representante credenciado ou legal, conforme o caso, e digitalizados para encaminhamento por meio do SEI.

### 9. Preenchimento do campo "**Documento Principal**":

a) Clicar em "**Escolher arquivo**" e buscar o Formulário de inscrição no diretório local (o documento principal deve ser sempre o Formulário de inscrição);

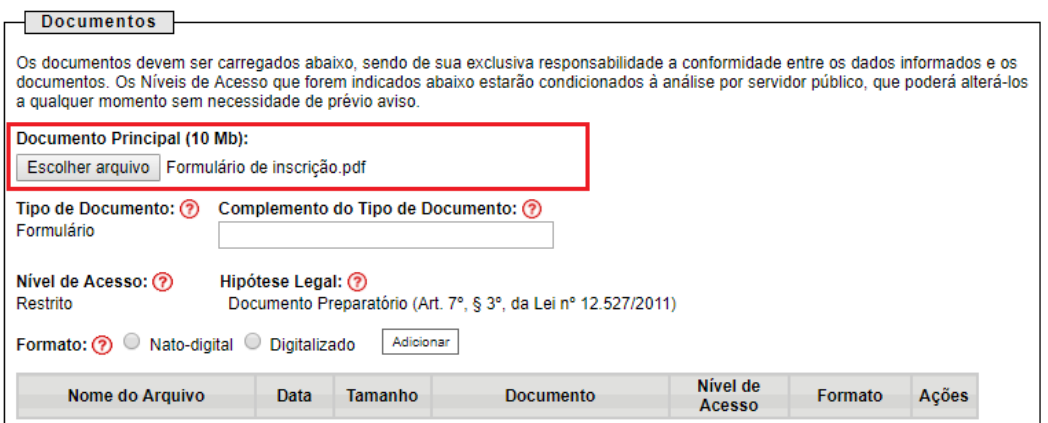

b) Preencher o campo "**Complemento do tipo de documento**", com o texto "**de inscrição**", conforme instruções do passo 9.

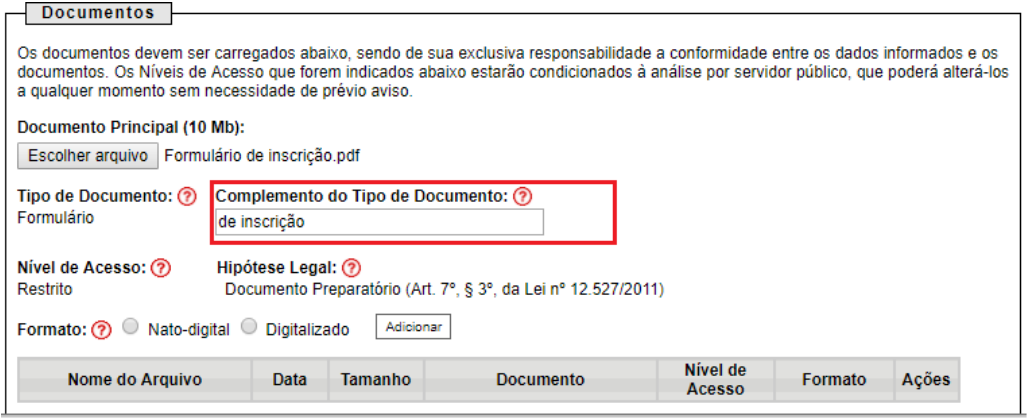

## c) Marcar a opção "**Nato-digital**";

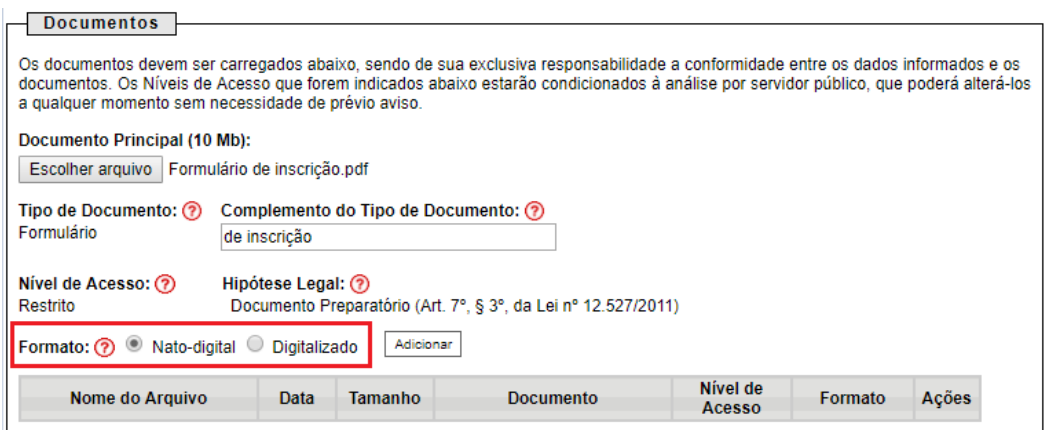

d) Clicar em "**Adicionar**".

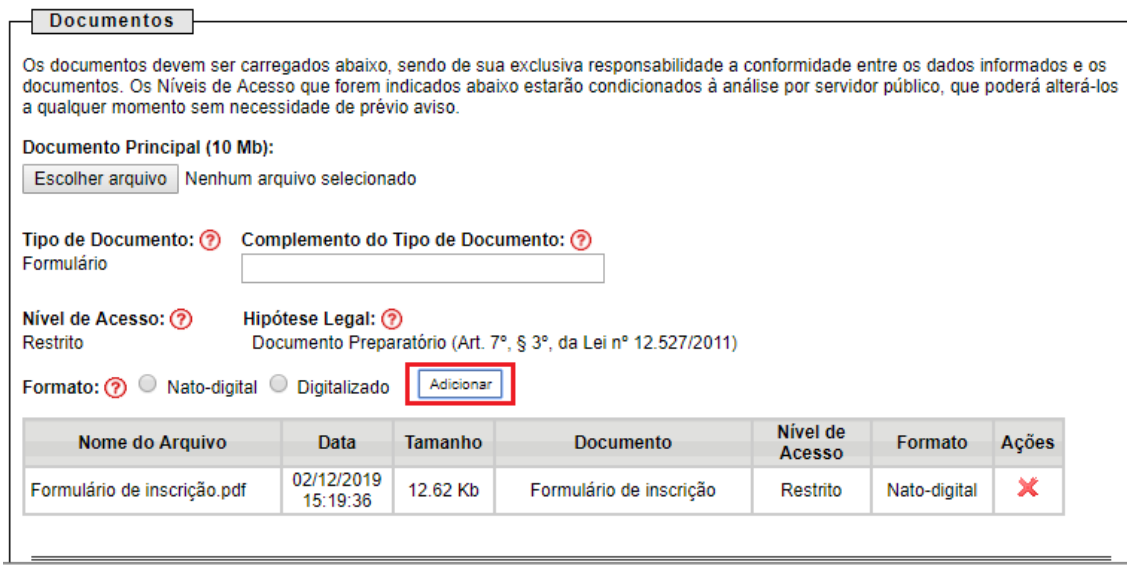

10. Envio dos "**Documentos Complementares**": esses são os demais documentos especificados no edital da Oferta Permanente disponível em [http://rodadas.anp.gov.br.](http://rodadas.anp.gov.br/)

Todos esses documentos são classificados em sete tipos documentais: ato constitutivo, comprovante, declaração, documento, organograma, procuração ou termo (conforme instruções do passo 9 deste manual).

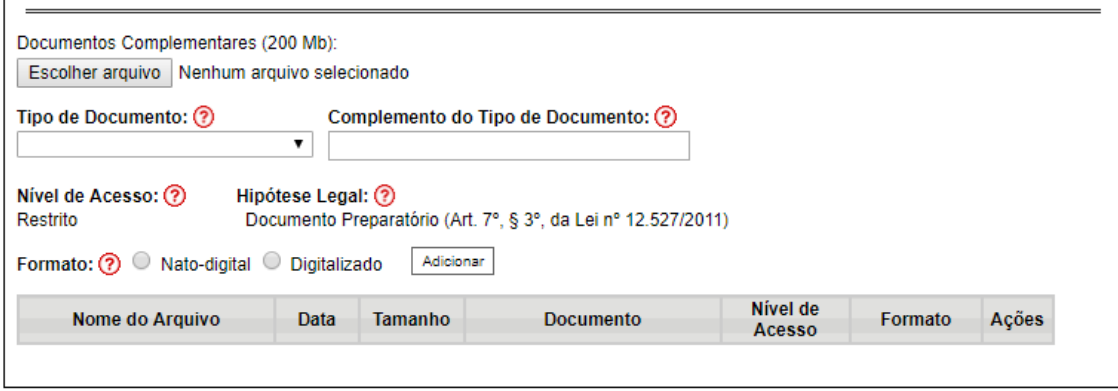

**Exemplo:** Peticionando uma 'Declaração de atualidade dos atos societários'

- a) Preencher o documento de acordo com o modelo disposto no edital da Oferta Permanente (disponível em [http://rodadas.anp.gov.br\)](http://rodadas.anp.gov.br/), imprimir, assinar e digitalizar, conforme instruções do passo 9 deste manual;
- b) Clicar em "**Escolher arquivo**" e buscar a 'Declaração de atualidade dos atos societários' no diretório local;

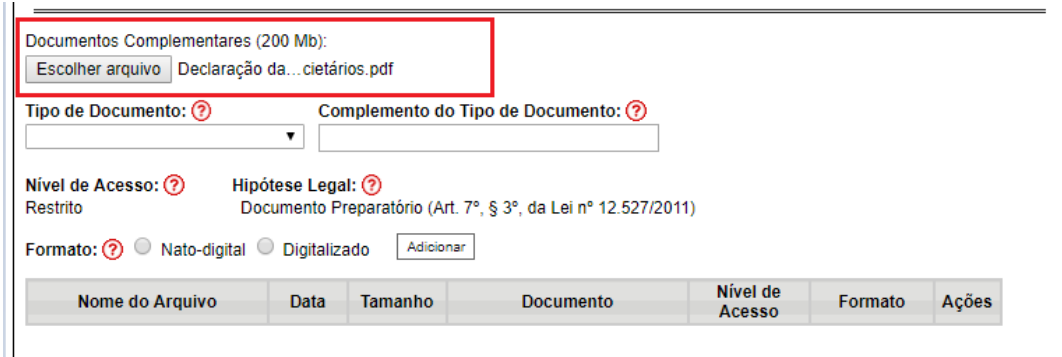

c) Selecionar o tipo de documento "**Declaração**";

Manual para peticionamento eletrônico de documentos na Oferta Permanente Versão 1 – 29/11//2019

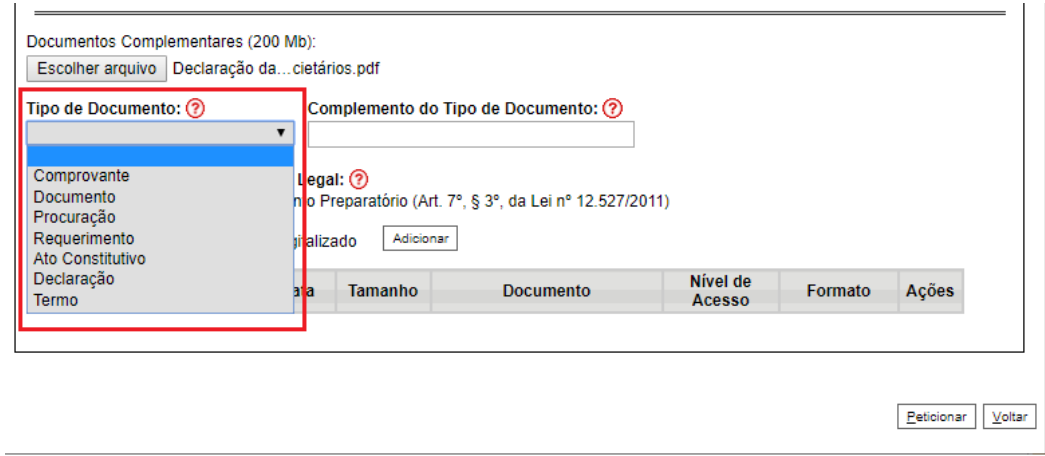

d) Inserir "**de atualidade dos atos societários**" no campo "**Complemento do tipo de documento**", conforme instruções do passo 9 deste manual;

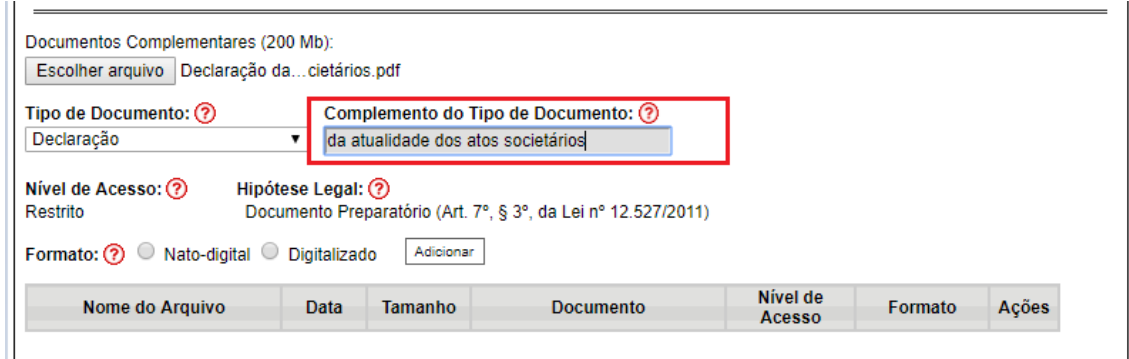

e) Selecionar o formato "**Digitalizado**", conforme instruções do passo 9 deste manual;

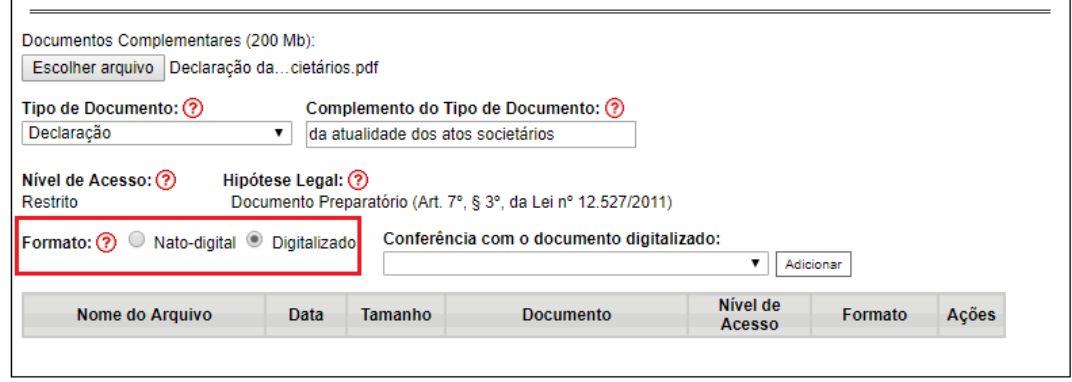

f) Selecionar a opção adequada em "**Conferência com o documento digitalizado**", conforme disposto no Manual do Usuário Externo da ANP disponível em [http://www.anp.gov.br/processo-eletronico-sei;](http://www.anp.gov.br/processo-eletronico-sei)

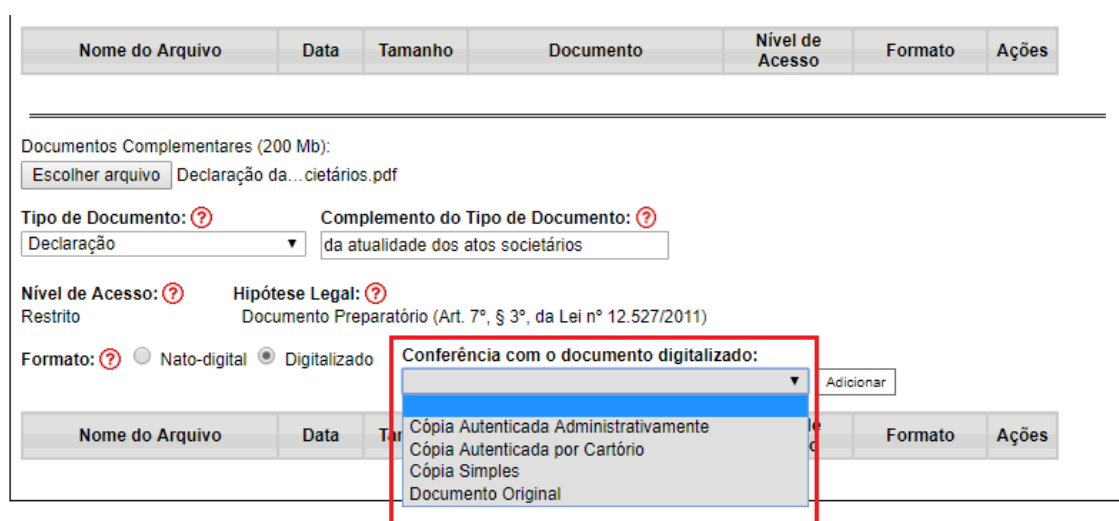

g) Clicar em "**Adicionar**";

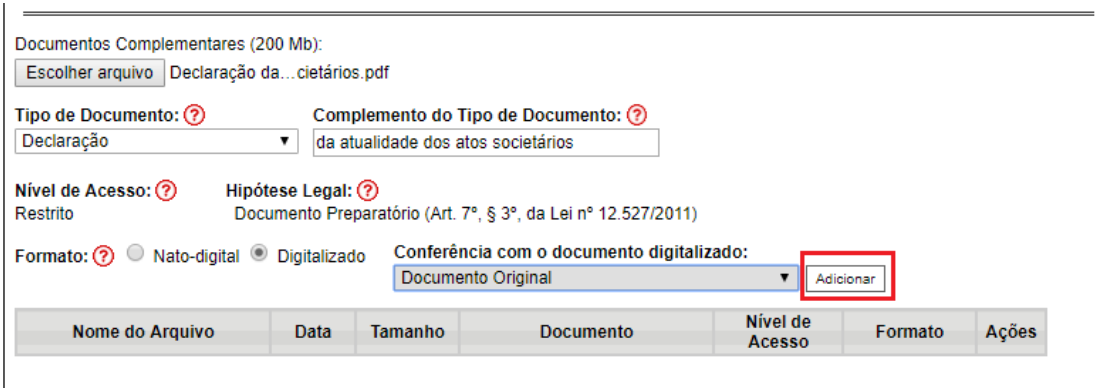

#### 12. **Peticionar**:

a) Após carregar todos os documentos, clicar no botão "**Peticionar**";

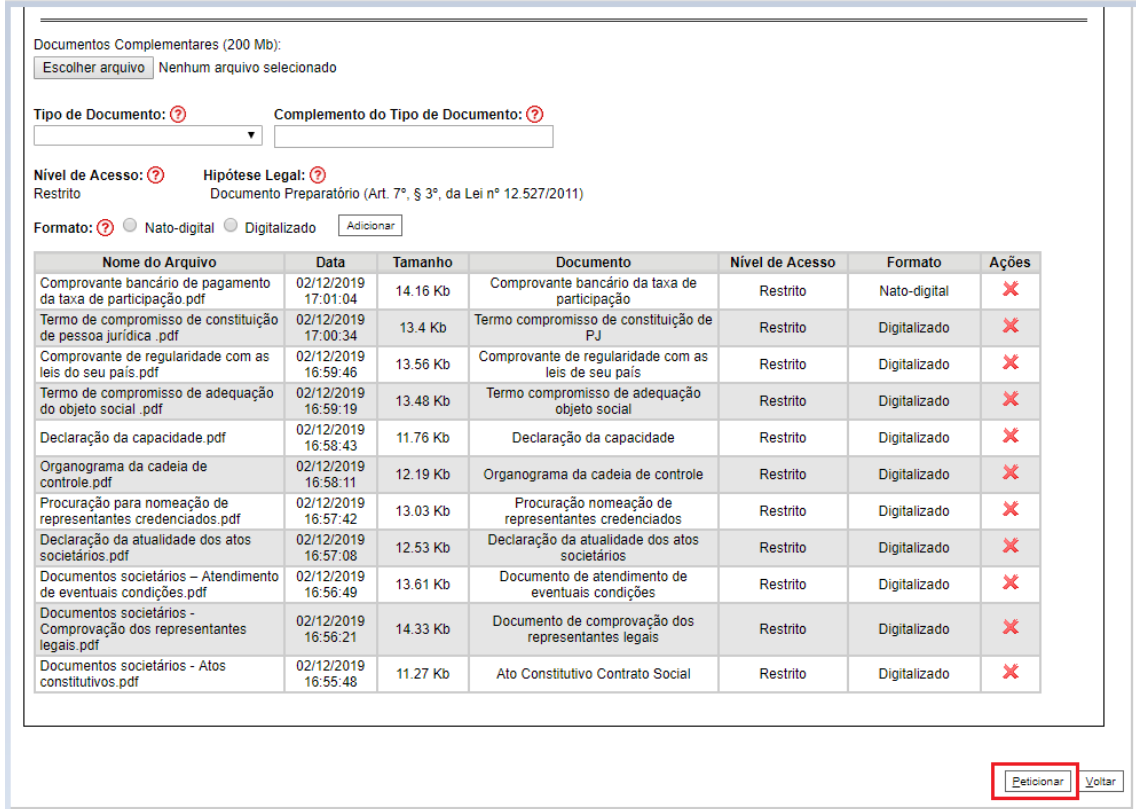

b) Ao clicar em "**Peticionar**", aparecerá a tela "**Concluir Peticionamento – Assinatura Eletrônica**". Selecionar o "**Cargo/Função**" mais próximo da função exercida e inserindo a senha eletrônica de acesso ao SEI:

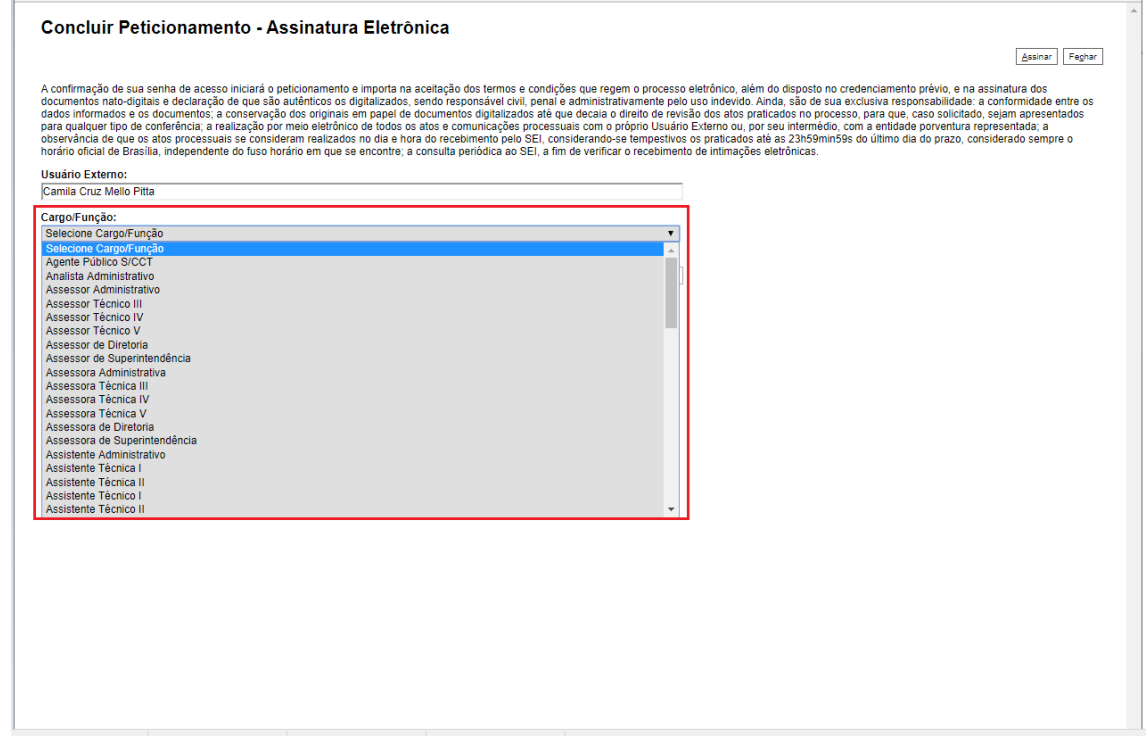

c) Após digitar a senha eletrônica de acesso ao SEI, clicar em "**Assinar**":

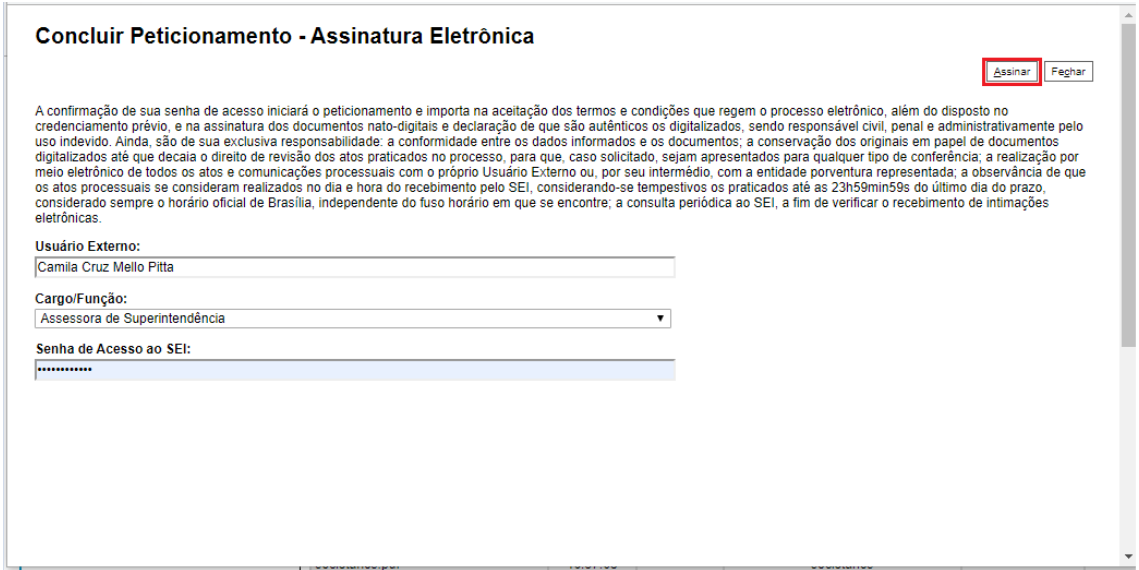

d) Após a validação da assinatura, aparecerá o Recibo Eletrônico de Protocolo, que deve ser impresso/salvo clicando no ícone **em** "Ações". Obs: Esse recibo eletrônico tem validade legal como comprovante do envio dos documentos e não necessita passar por nenhuma validação adicional.

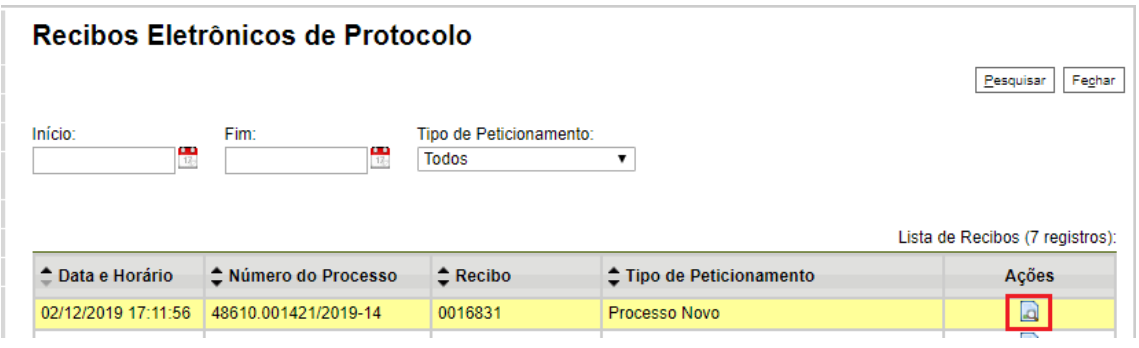

13. **Acompanhamento do Processo**: ao clicar no botão "**Fechar**" ou ao acessar o SEI novamente, aparecerá a tela abaixo, onde o processo pode ser acompanhado:

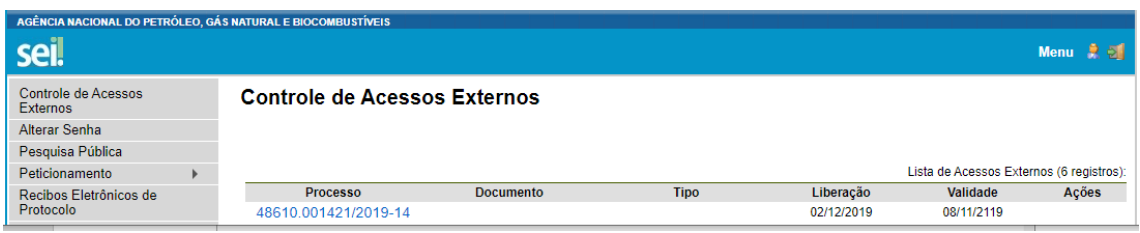

A ANP disponibilizará acesso integral ao processo para os representantes credenciados. A responsabilidade por manter o sigilo do processo, uma vez disponibilizado, é do representante credenciado.

#### <span id="page-15-0"></span>**Atendimento a não-conformidades da etapa de inscrição**

Apenas os representantes credenciados da licitante, nomeados por procuração nos termos do edital de licitações, poderão peticionar eletronicamente documentos para participação na rodada de licitações.

#### 14. Clicar em **Peticionamento** > **Intercorrente**.

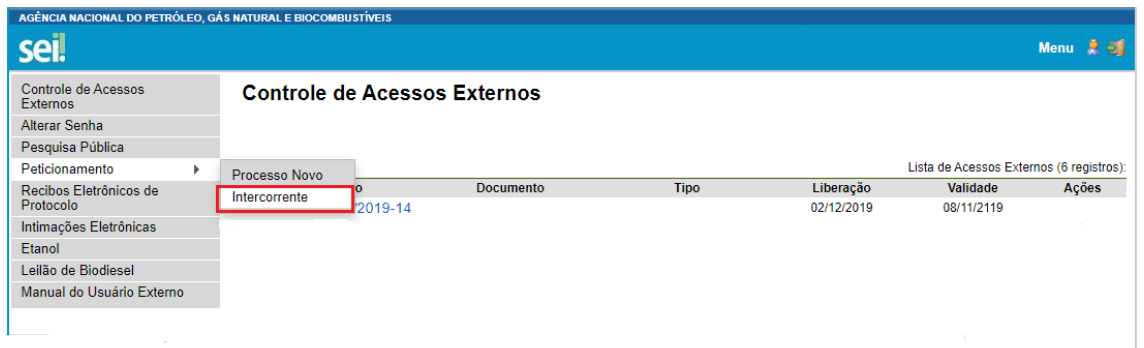

15. Digitar o número do processo que está no seu recibo de protocolo inicial e clicar em "**Validar**":

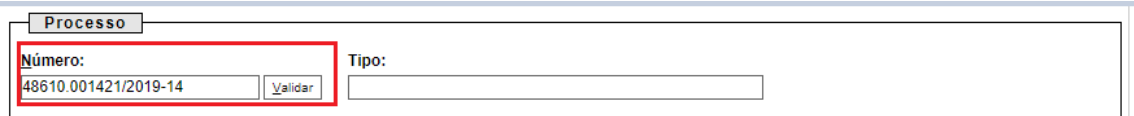

16. Aparecerá o tipo de processo: '**Rodada de Licitações: Inscrição e Qualificação – Oferta Permanente**'. Clique em "**Adicionar**":

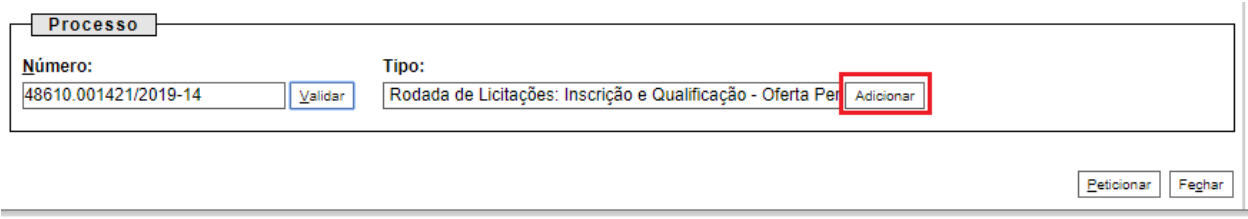

17. Passos para envio dos arquivos para atendimento às não-conformidades:

a) Nomear os arquivos dos documentos a serem peticionados conforme instrução do passo 9 deste manual;

## b) Clicar em "**Escolher arquivo**" e buscar o arquivo no diretório local;

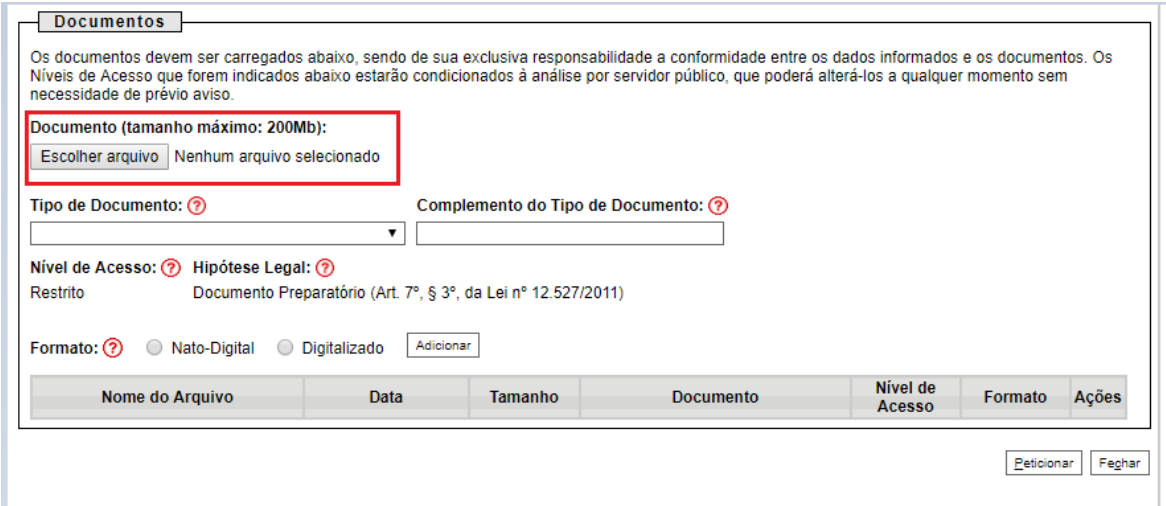

c) Selecionar o "**Tipo de documento**" (ato constitutivo, comprovante, declaração, documento, organograma, procuração ou termo) e preencher os demais campos, conforme instrução do passo 9 deste manual;

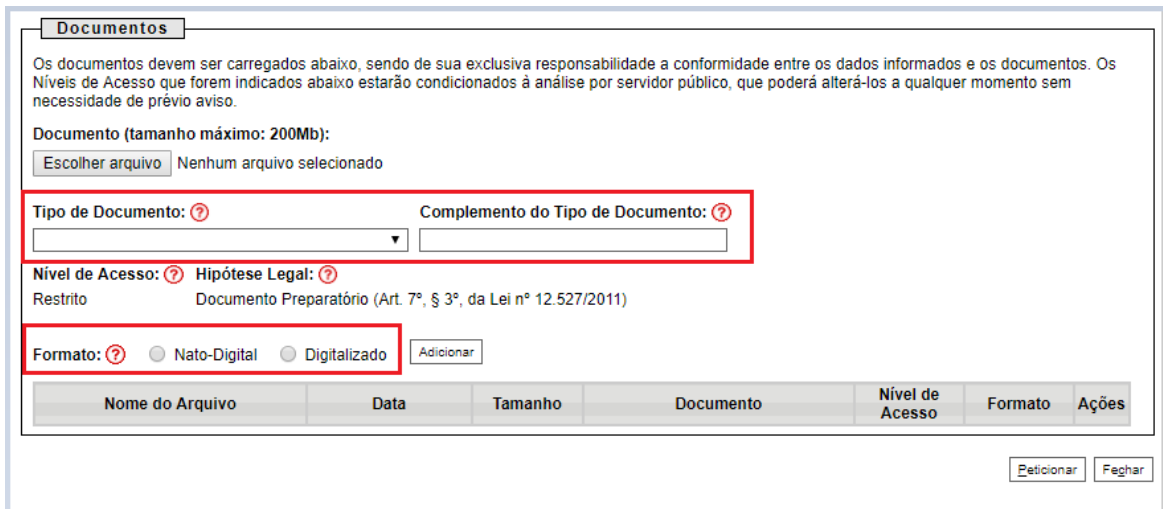

d) Clicar em "**Adicionar**".

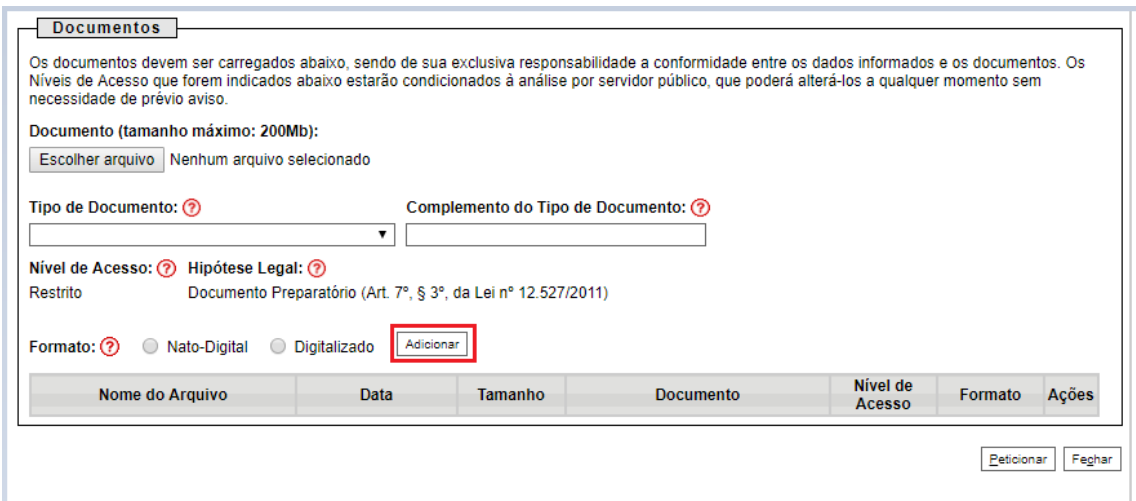

#### 18. **Peticionar**:

a) Após carregar todos os documentos necessários para o atendimento das não-conformidades identificadas, clicar no botão "**Peticionar**";

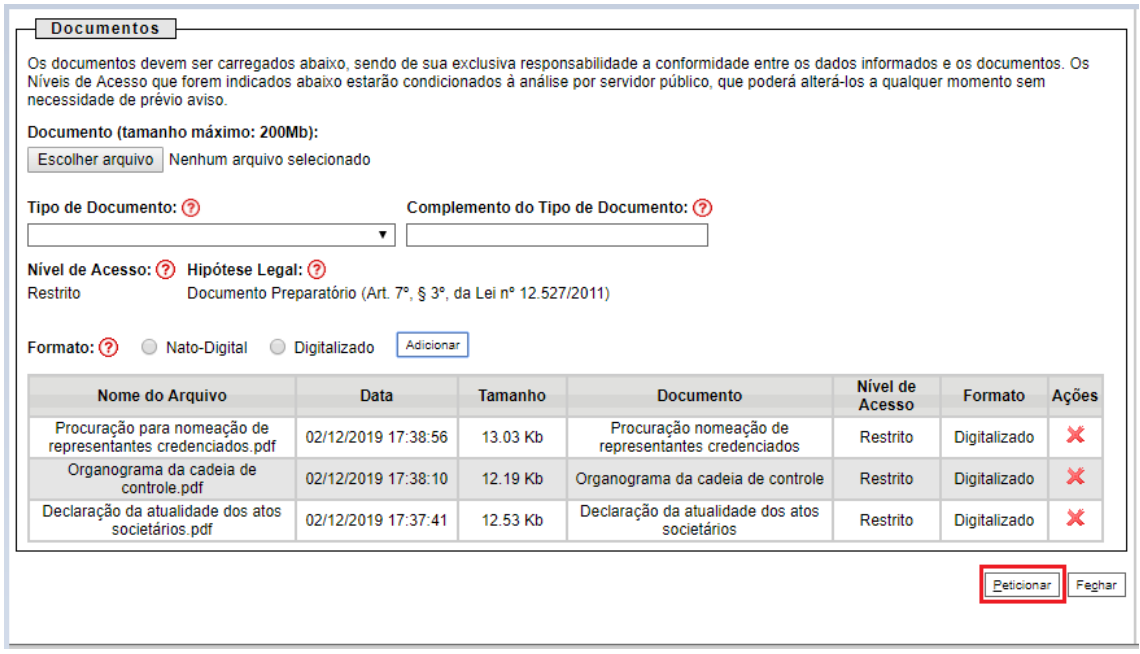

b) Ao clicar em "**Peticionar**", aparecerá a tela "**Concluir Peticionamento – Assinatura Eletrônica**". Selecionar o "**Cargo/Função**" mais próximo da função exercida e inserindo a senha eletrônica de acesso ao SEI:

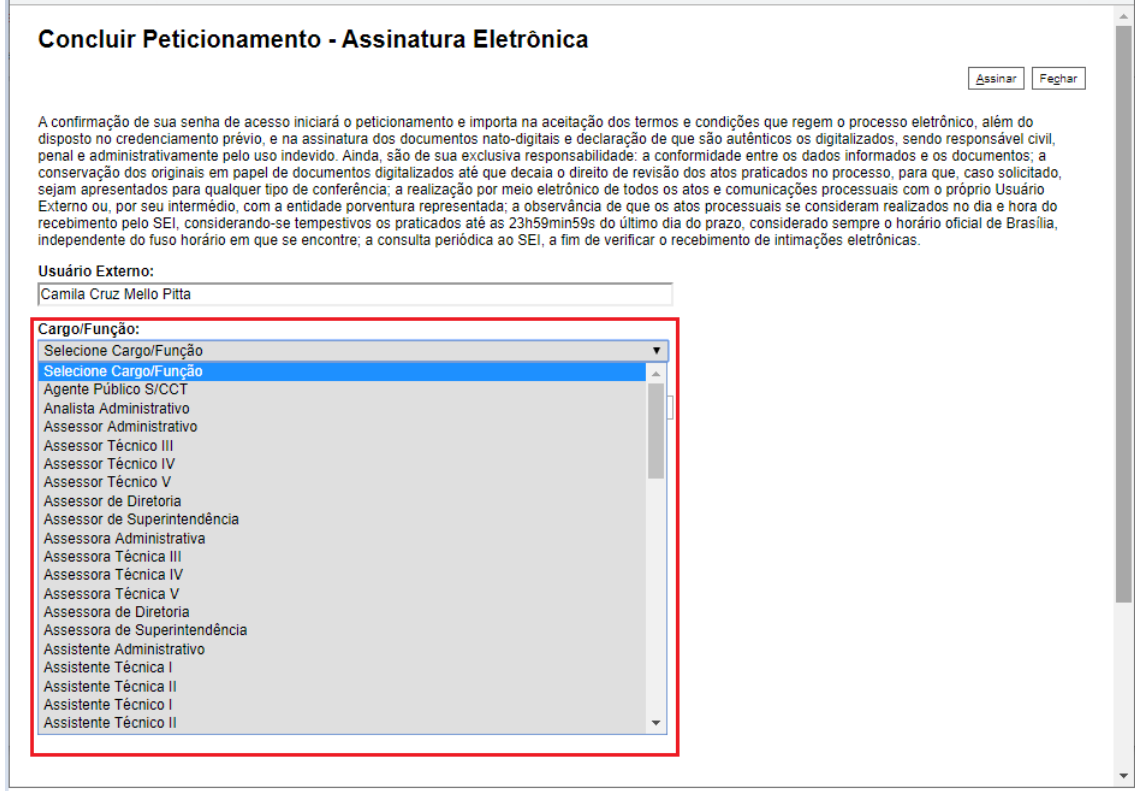

c) Após digitar a senha eletrônica de acesso ao SEI, clicar em "**Assinar**":

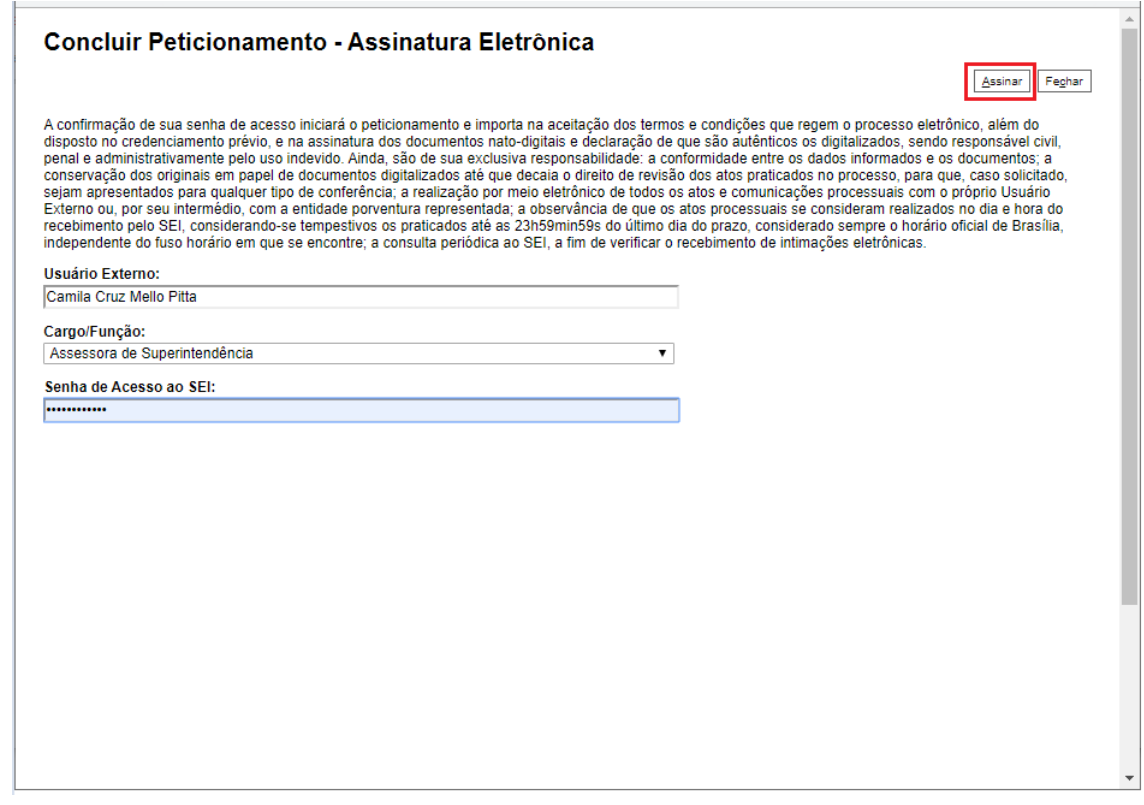

d) Após a validação da assinatura, aparecerá o Recibo Eletrônico de Protocolo, que deve ser impresso/salvo clicando no ícone **e** em "Ações".

Obs.: Esse recibo eletrônico tem validade legal como comprovante do envio dos documentos, e não necessita passar por nenhuma validação adicional.

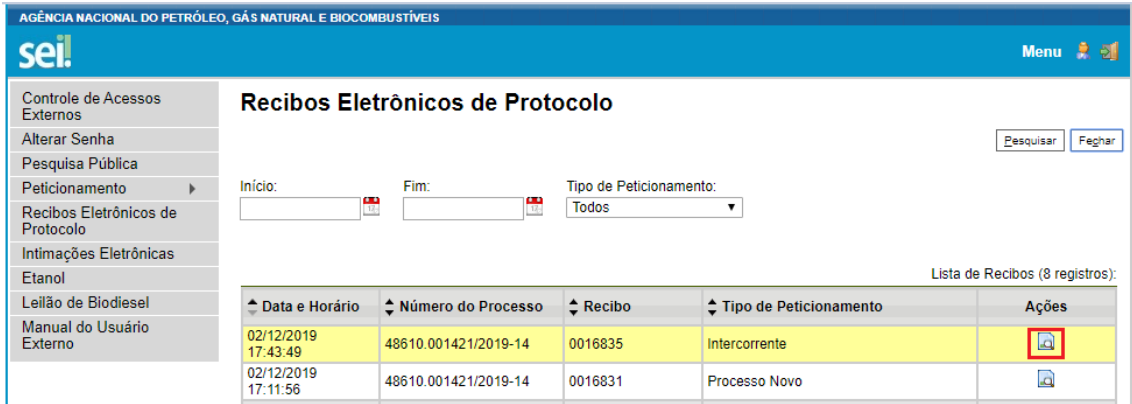

19. **Acompanhamento do Processo**: ao clicar no botão "**Fechar**" ou ao acessar o SEI novamente, aparecerá a tela abaixo, onde o processo pode ser acompanhado:

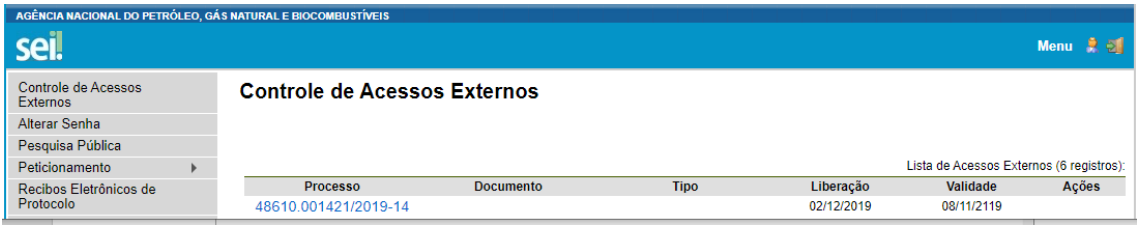

A ANP disponibilizará acesso integral ao processo para os representantes credenciados. A responsabilidade por manter o sigilo do processo, uma vez disponibilizado, é do representante credenciado.

# **ETAPA: GARANTIA DE OFERTA**

<span id="page-20-0"></span>Conforme a Seção 6 do Edital da Oferta Permanente, as garantias de oferta NÃO deverão ser peticionadas pelo SEI.

As garantias de oferta deverão ser remetidas ou entregues, fisicamente, no serviço de protocolo do Escritório Central da ANP, aos cuidados da Superintendência de Promoção de Licitações (SPL), respeitando-se as datas-limites divulgadas pela CEL para cada ciclo da Oferta Permanente.

As garantias de oferta deverão estar acompanhadas de declaração dos setores de interesse, por meio da qual a licitante indicará os setores onde localizam os blocos ou áreas que pretende apresentar ofertas, conforme modelo do ANEXO XIII.

Os documentos serão recebidos de segunda à sexta-feira, das 9h às 18h, horário de Brasília/DF, no seguinte endereço:

Agência Nacional do Petróleo, Gás Natural e Biocombustíveis Escritório Central A/C: Superintendência de Promoção de Licitações - SPL Avenida Rio Branco, nº 65, Térreo, Centro Rio de Janeiro - RJ, Brasil CEP: 20090-004

É vedada a apresentação de documentos nos demais escritórios da ANP.

# **ETAPA: QUALIFICAÇÃO**

#### <span id="page-21-1"></span><span id="page-21-0"></span>**Qualificação da licitante vencedora**

Apenas os representantes credenciados da licitante, nomeados por procuração nos termos do edital de licitações, poderão peticionar eletronicamente documentos para participação na rodada de licitações.

#### 20. Clicar em **Peticionamento** > **Intercorrente**.

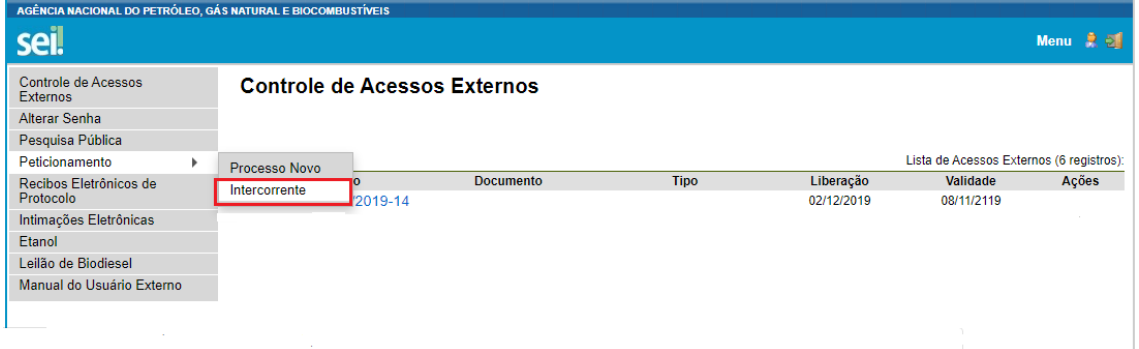

21. Digitar o número do processo que está no seu recibo de protocolo inicial (o mesmo processo da etapa de inscrição) e clicar em "**Validar**":

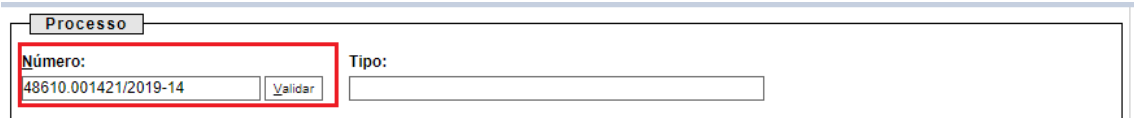

22. Aparecerá o tipo de processo: '**Rodada de Licitações: Inscrição e Qualificação – Oferta Permanente**'. Clique em "**Adicionar**":

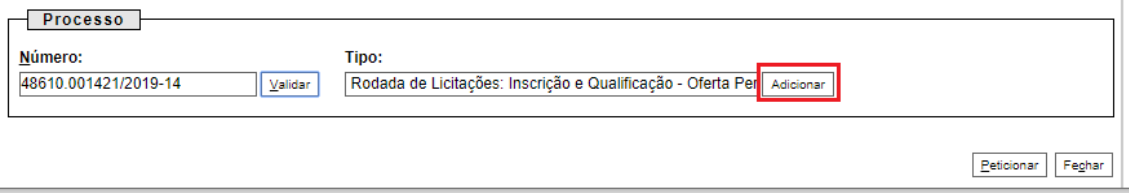

23. Visando à padronização, nomear os arquivos dos documentos a serem peticionados com a seguinte nomenclatura:

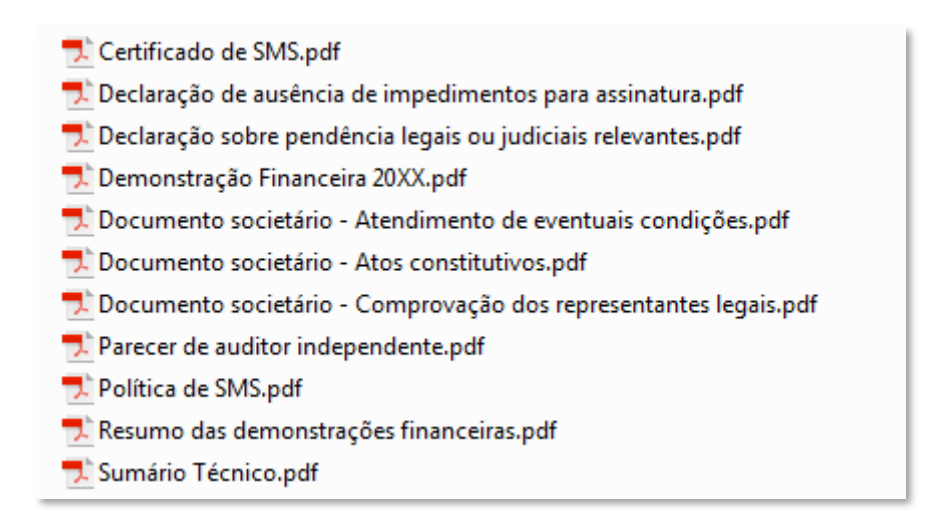

No SEI, os documentos deverão ser carregados de acordo com as especificações da tabela abaixo.

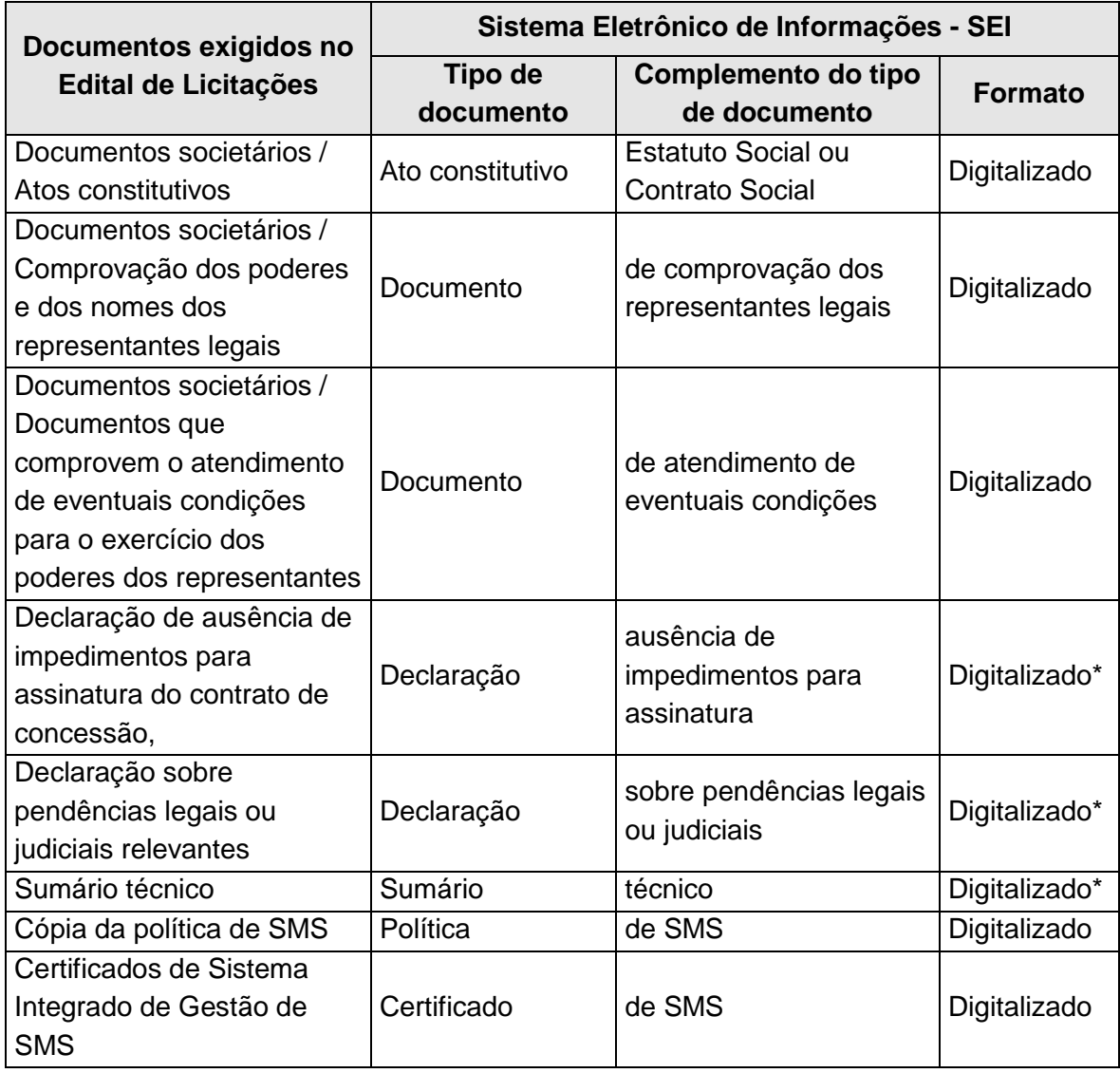

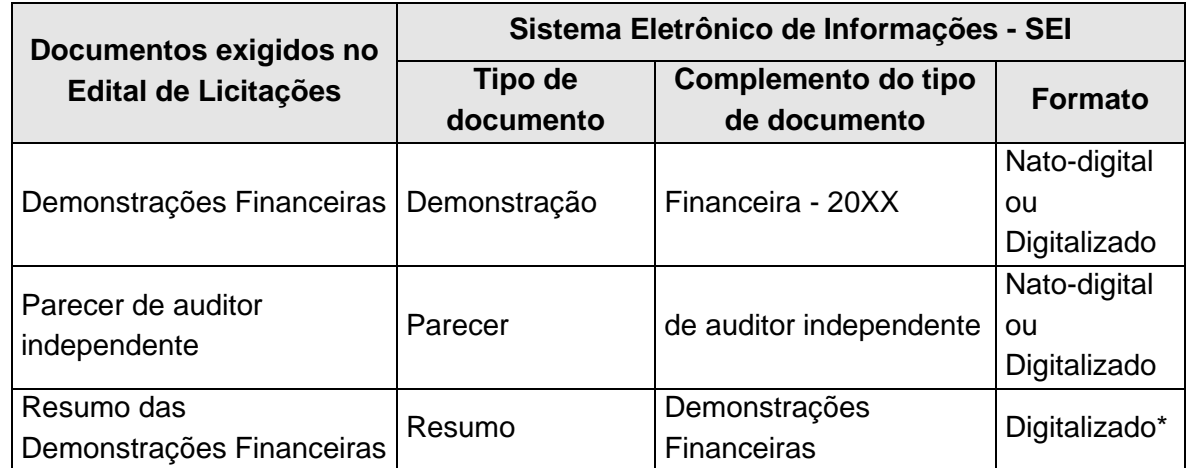

**\*** Os documentos exigidos deverão ser impressos, datados, assinados pelo representante credenciado ou legal, conforme o caso, e digitalizados para encaminhamento por meio do SEI.

## 24. Envio dos "**Documentos Complementares**":

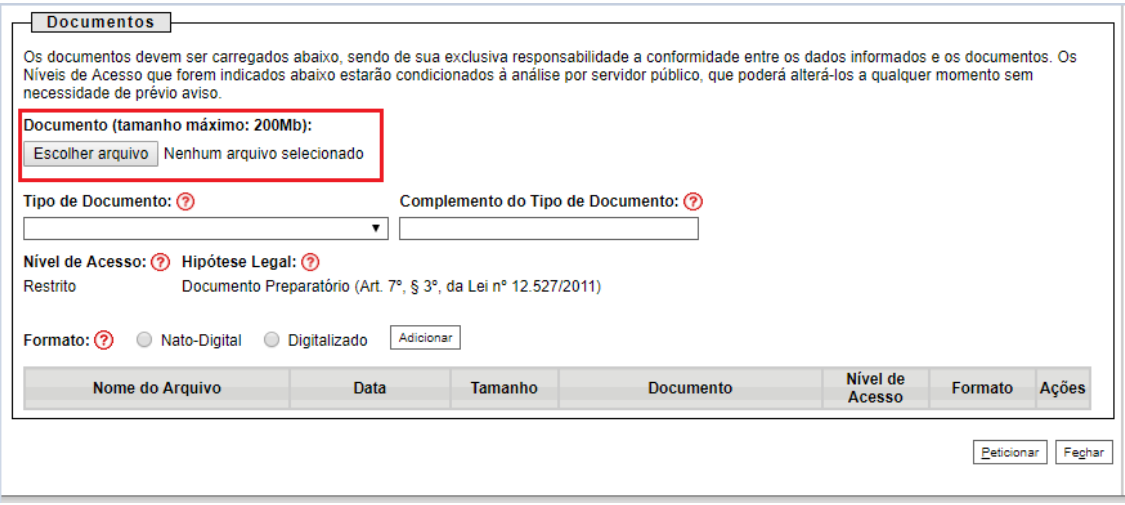

a) Selecionar o "**Tipo de documento**" (ato constitutivo, certificado, declaração, demonstração, documento, parecer, política, resumo e sumário) e preencher os campos "**Complemento do tipo de documento**" e "**Formato**", conforme instrução do passo 23.

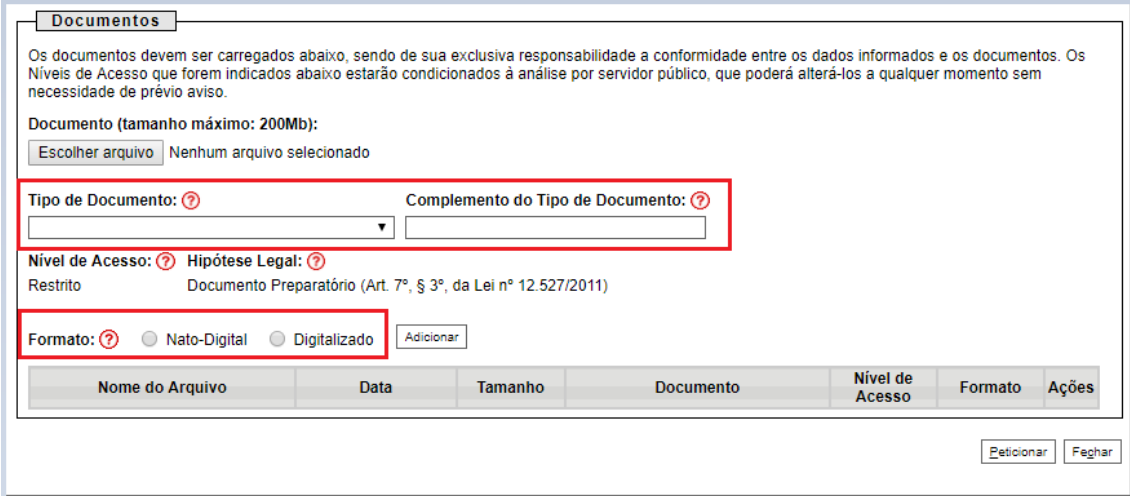

# b) Clicar em "**Adicionar**".

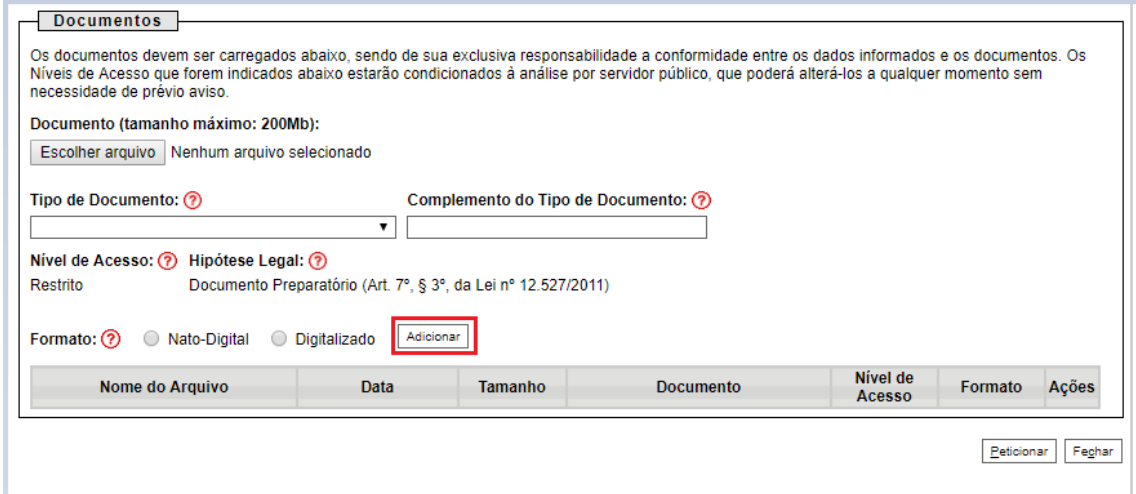

## 25. **Peticionar**:

a) Após carregar todos os documentos, clicar no botão "**Peticionar**";

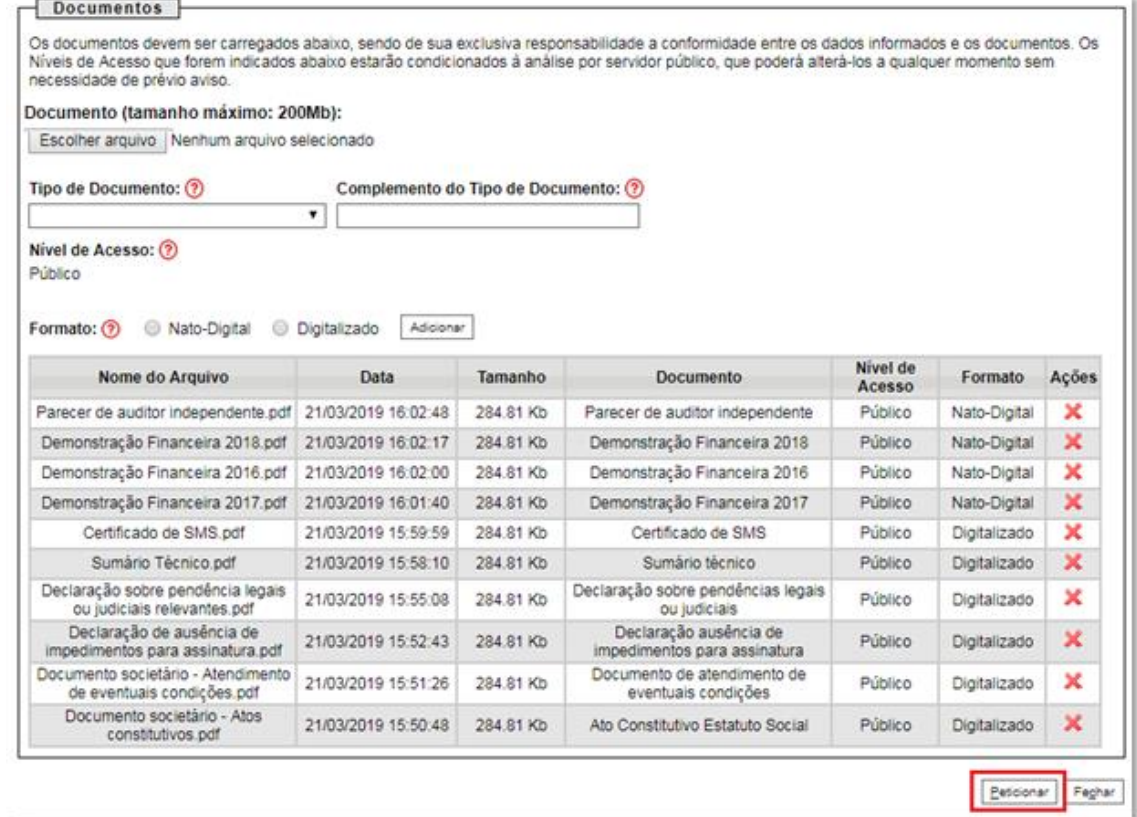

b) Ao clicar em "**Peticionar**", aparecerá a tela "**Concluir Peticionamento – Assinatura Eletrônica**". Selecionar o "**Cargo/Função**" mais próximo da função exercida e inserindo a senha eletrônica de acesso ao SEI:

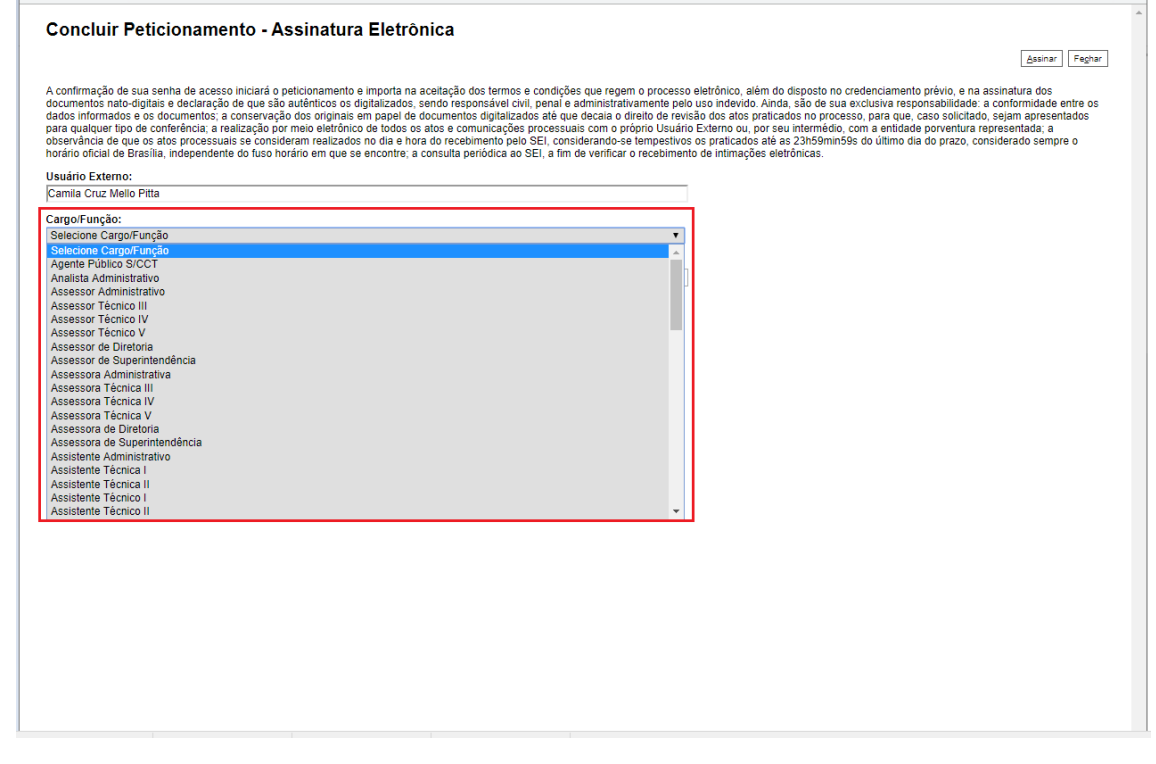

c) Após digitar a senha eletrônica de acesso ao SEI, clicar em "**Assinar**":

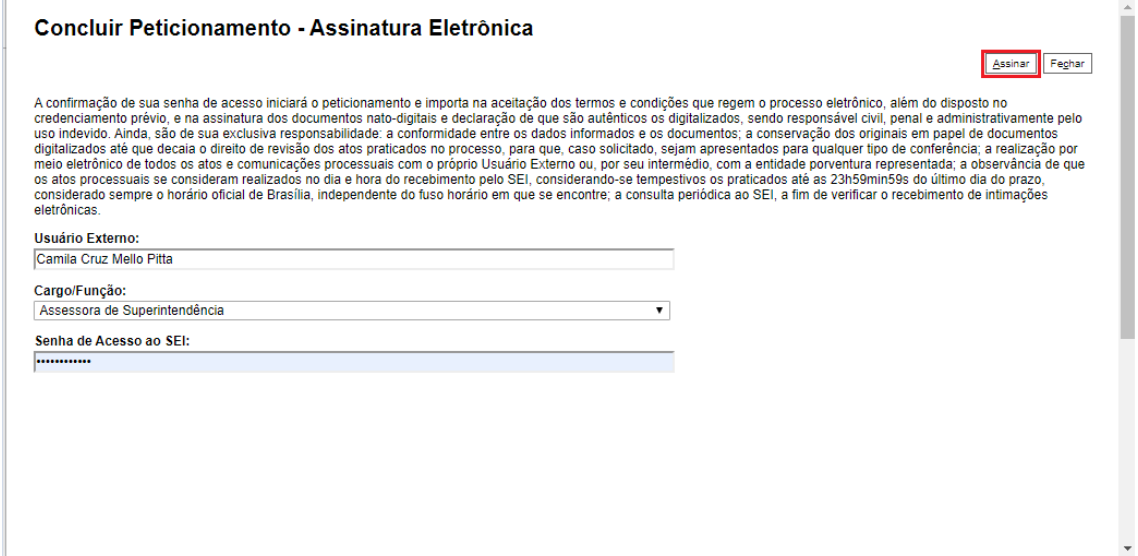

d) Após a validação da assinatura, aparecerá o Recibo Eletrônico de Protocolo, que deve ser impresso/salvo clicando no ícone **em** "Ações". Obs.: Esse recibo eletrônico tem validade legal como comprovante do envio dos documentos, e não necessita passar por nenhuma validação adicional.

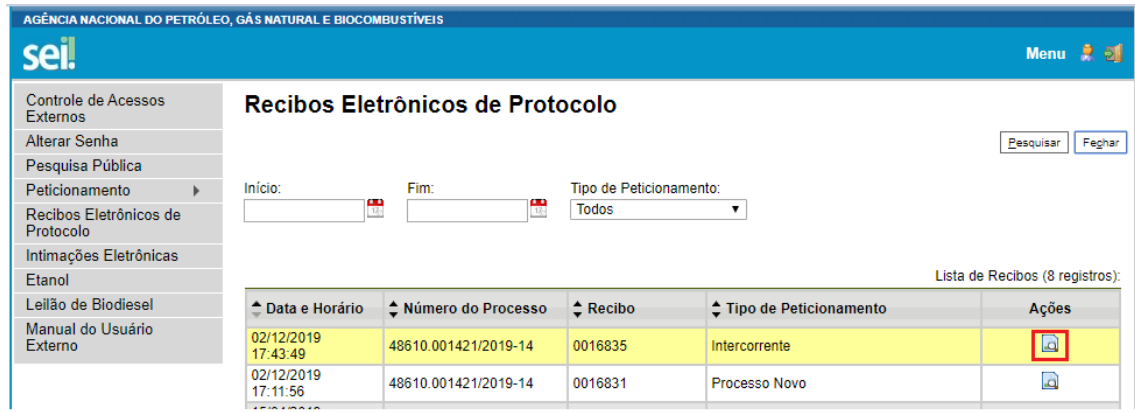

26. **Acompanhamento do Processo**: ao clicar no botão "**Fechar**" ou ao acessar o SEI novamente, aparecerá a tela abaixo, onde o processo pode ser acompanhado:

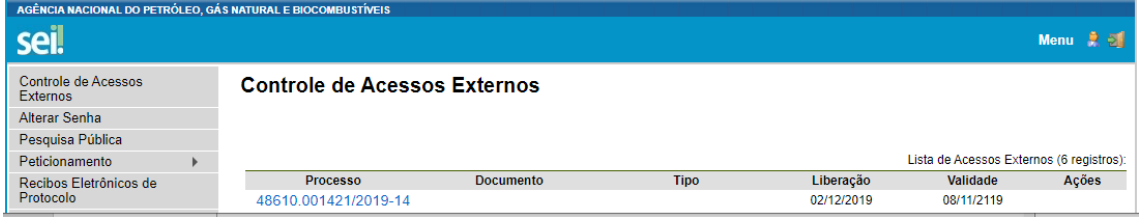

A ANP disponibilizará acesso integral ao processo para os representantes credenciados. A responsabilidade por manter o sigilo do processo, uma vez disponibilizado, é do representante credenciado.

## <span id="page-28-0"></span>**Atendimento a não-conformidades da etapa de qualificação**

Seguir os passos 20 a 26 peticionando apenas os documentos de qualificação necessários para o atendimento das não-conformidades identificadas.

# **ETAPA: ASSINATURA DO CONTRATO**

#### <span id="page-29-1"></span><span id="page-29-0"></span>**Envio de documentos para assinatura do contrato**

Os números dos processos dos contratos de concessão para peticionamento dos documentos previstos no edital serão enviados pela ANP por meio de mensagem eletrônica para os representantes credenciados das licitantes. Será criado um processo de contrato de concessão para cada bloco arrematado. Após receber os números dos processos, executar os passos a seguir.

Apenas os representantes credenciados da licitante, nomeados por procuração nos termos do edital de licitações, poderão peticionar eletronicamente documentos para participação na rodada de licitações.

### 27. Clicar em **Peticionamento** > **Intercorrente**.

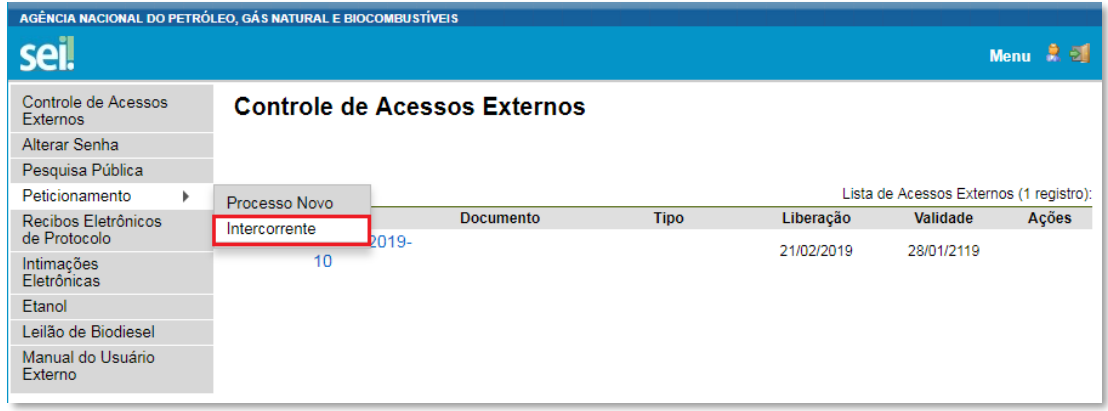

28. Digitar o número do processo recebido pela ANP por meio de mensagem eletrônica e clicar em "**Validar**":

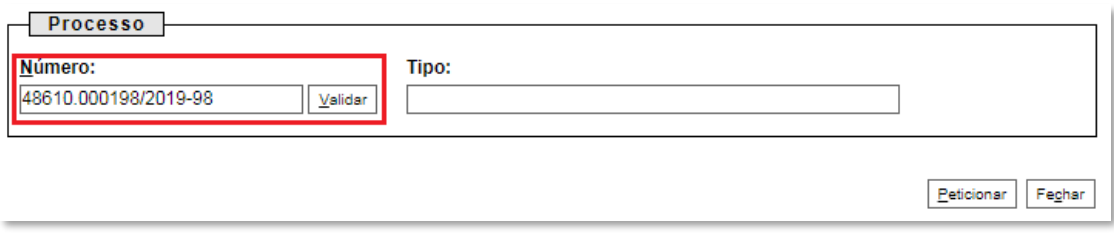

### 29. Aparecerá o tipo de processo: '**Contrato de Exploração e Produção: Concessão**. Clique em "**Adicionar**":

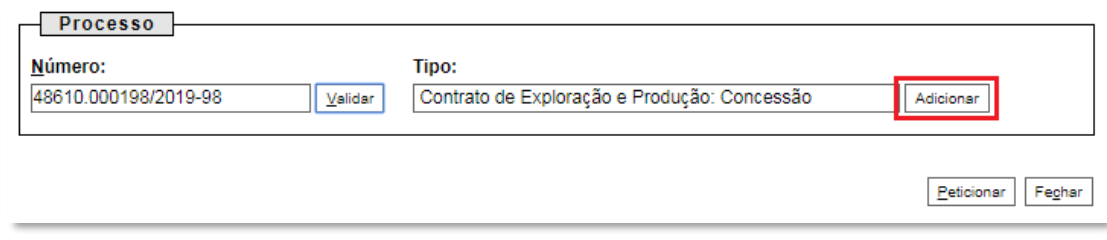

30. Visando à padronização, nomear os arquivos dos documentos a serem peticionados com a seguinte nomenclatura:

- Comprovante de pagamento do bônus de assinatura.pdf
- Contrato de consórcio.pdf
- Declaração da contratada consorciada.pdf
- Documento societário Atendimento de eventuais condições.pdf
- Documento societário Atos constitutivos.pdf
- Documento societário Comprovação dos representantes legais.pdf
- Sarantia de performance.pdf
- Sarantia financeira do PEM.pdf
- J. Informação da signatária.pdf

No SEI, os documentos deverão ser carregados de acordo com as especificações da tabela abaixo.

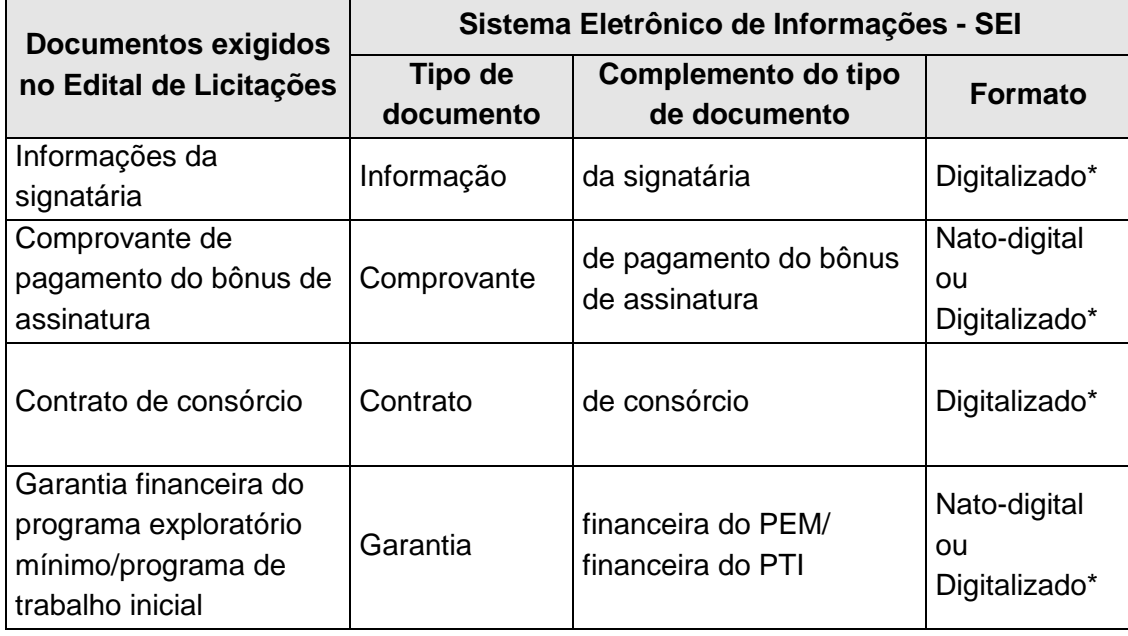

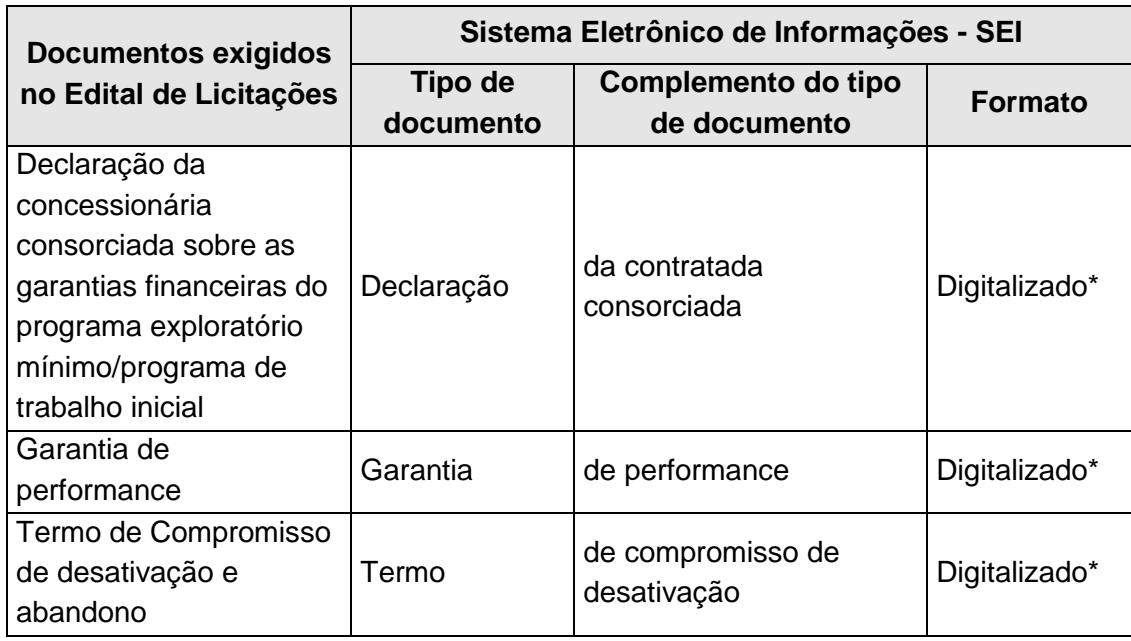

**\*** Os documentos exigidos deverão ser impressos, datados, assinados pelo representante credenciado ou legal, conforme o caso, e digitalizados para encaminhamento por meio do SEI.

**Conforme estabelecido no edital de licitações, além de peticionar o arquivo digital da garantia financeira do programa exploratório mínimo e da garantia de performance por meio do SEI, os originais deverão ser remetidos ao Escritório Central da ANP ou entregues no serviço de protocolo do mesmo, aos cuidados da Superintendência de Promoção de Licitações (SPL).**

## **ATENÇÂO:**

Nos casos de alterações nos **documentos societários ou outros documentos** já exigidos e peticionados anteriormente nas etapas de manifestação de interesse/qualificação, os novos documentos atualizados deverão ter seu peticionamento intercorrente realizado no processo de **inscrição/qualificação**, também informado na mensagem eletrônica (e-mail), seguindo os passos da Etapa de Qualificação deste manual.

#### 31. Envio dos "**Documentos Complementares**":

a) Clicar em "**Escolher arquivo**" e buscar o arquivo no diretório local;

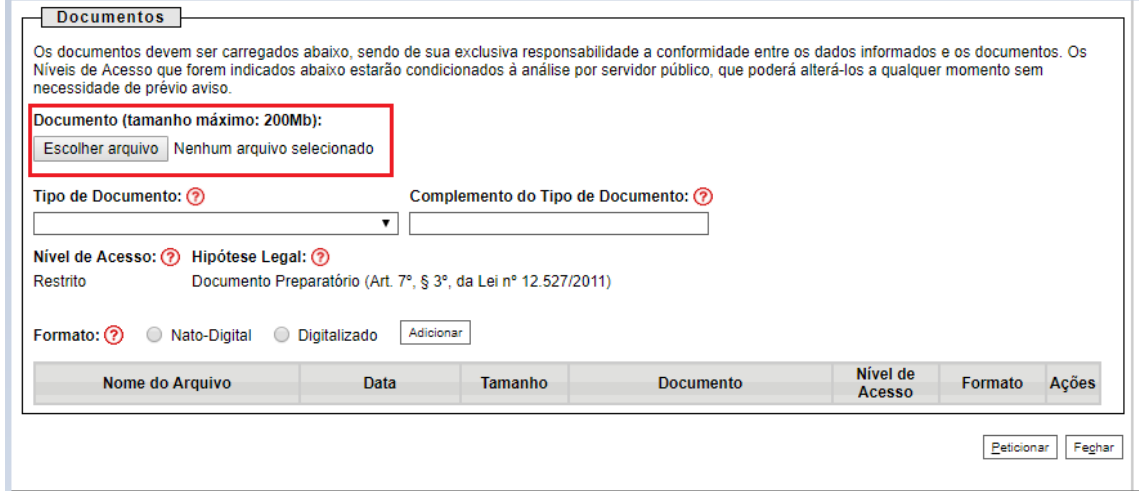

b) Selecionar o "**Tipo de documento**" (ato constitutivo, comprovante, contrato, declaração, documento, garantia e informação) e e preencher os campos "**Complemento do tipo de documento**" e "**Formato**", conforme instrução do passo 30.

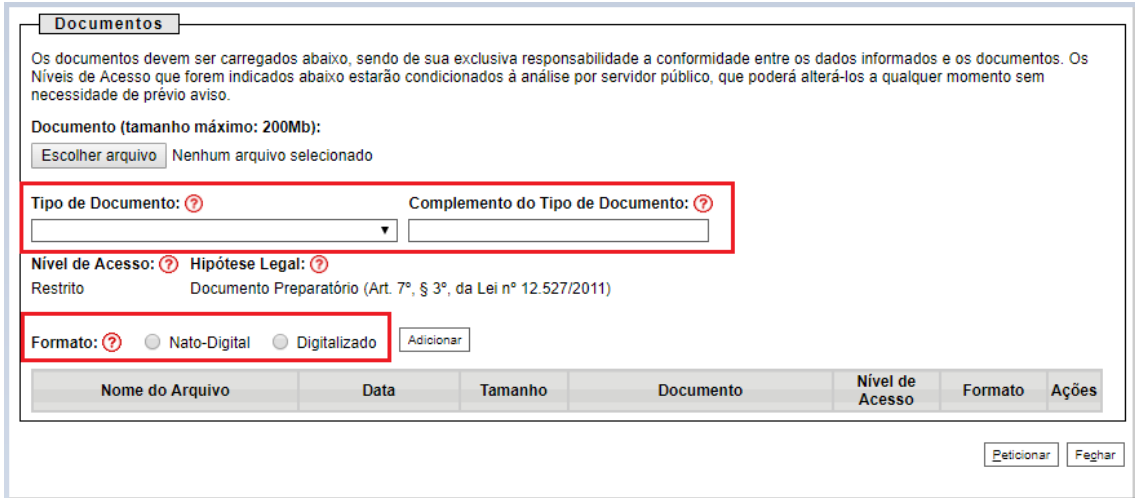

c) Clicar em "**Adicionar**".

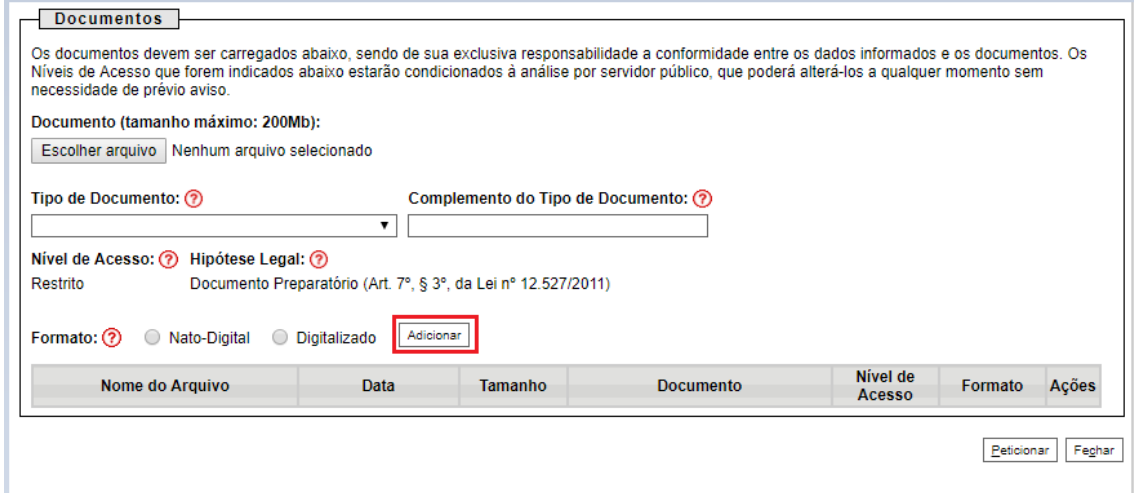

#### 32. **Peticionar**:

a) Após carregar todos os documentos, clicar no botão "**Peticionar**";

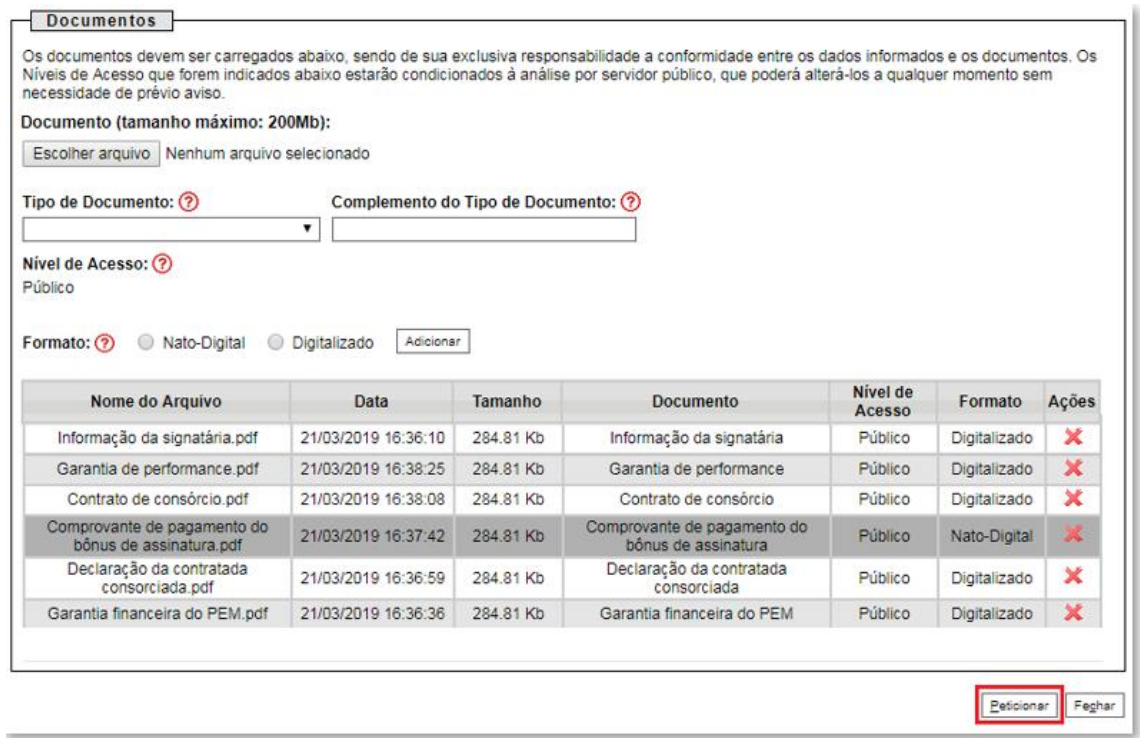

b) Ao clicar em "**Peticionar**", aparecerá a tela "**Concluir Peticionamento – Assinatura Eletrônica**". Selecionar o "**Cargo/Função**" mais próximo da função exercida e inserindo a senha eletrônica de acesso ao SEI:

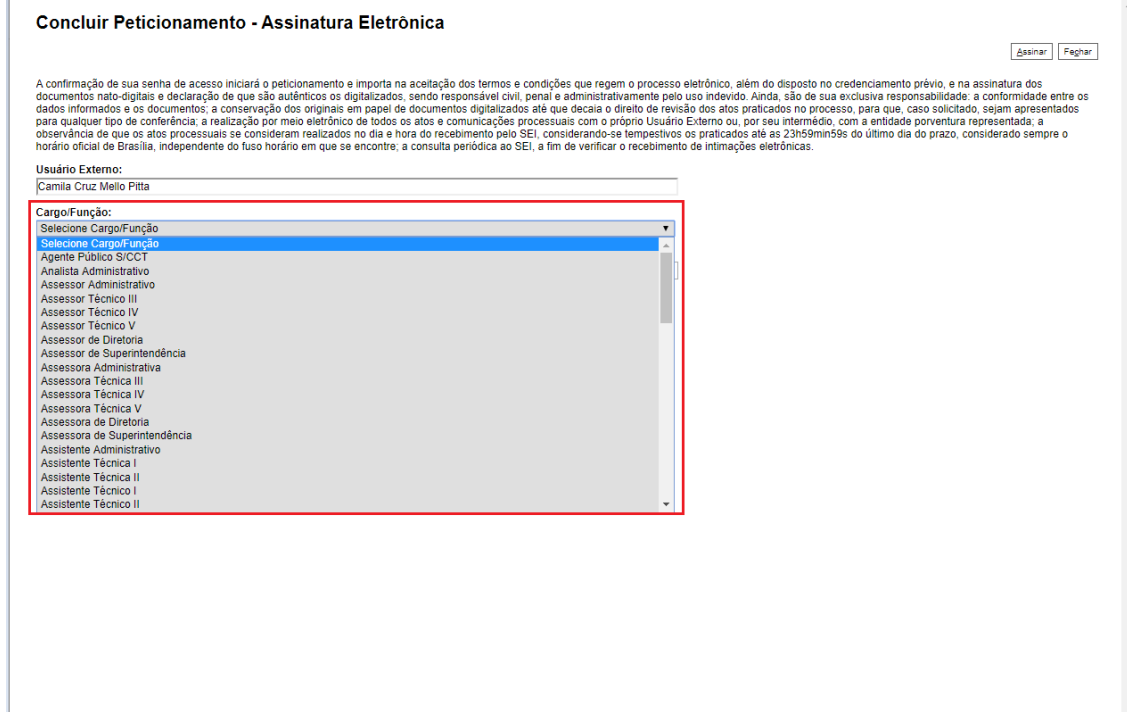

c) Após digitar a senha eletrônica de acesso ao SEI, clicar em "**Assinar**":

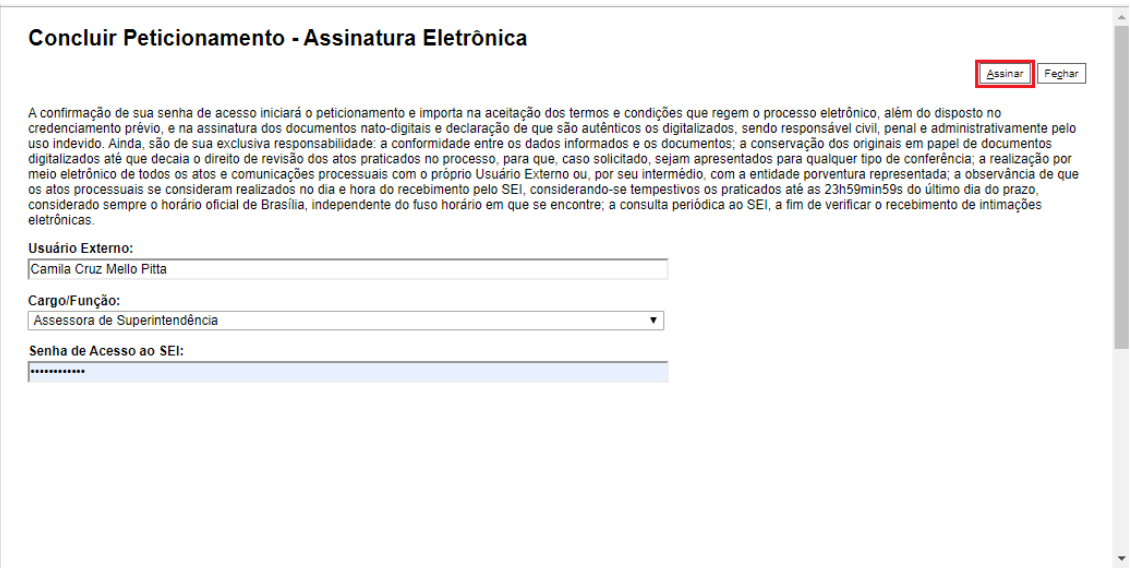

d) Após a validação da assinatura, aparecerá o Recibo Eletrônico de Protocolo, que deve ser impresso/salvo clicando no ícone **em** "Ações". Obs.: Esse recibo eletrônico tem validade legal como comprovante do envio dos documentos, e não necessita passar por nenhuma validação adicional.

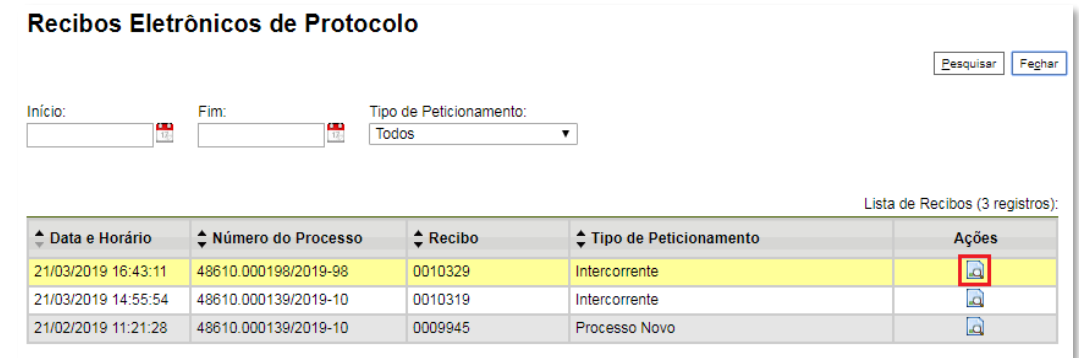

33. **Acompanhamento do Processo**: ao clicar no botão "**Fechar**" ou ao acessar o SEI novamente, aparecerá a tela abaixo, onde o processo pode ser acompanhado:

### **Controle de Acessos Externos**

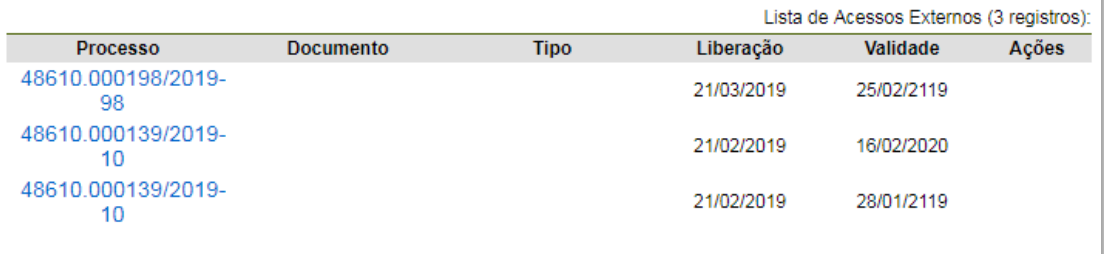

A ANP disponibilizará acesso integral ao processo para os representantes credenciados. A responsabilidade por manter o sigilo do processo, uma vez disponibilizado, é do representante credenciado.

## <span id="page-36-0"></span>**Atendimento a não-conformidades da etapa de assinatura de contrato**

Seguir os passos 27 a 33 peticionando apenas os documentos de assinatura dos contratos necessários para o atendimento das nãoconformidades identificadas.

## <span id="page-37-0"></span>**Qualificação da afiliada**

Apenas os representantes credenciados da licitante, nomeados por procuração nos termos do edital de licitações, poderão peticionar eletronicamente documentos para participação na rodada de licitações.

34. Realizar cadastro como usuário externo no SEI - Sistema Eletrônico de Informações, conforme Manual do Usuário Externo da ANP, disponível em [http://www.anp.gov.br/processo-eletronico-sei.](http://www.anp.gov.br/processo-eletronico-sei)

35. Abrir a [página do SEI para acesso a usuários externos](https://sei.anp.gov.br/sei/controlador_externo.php?acao=usuario_externo_logar&id_orgao_acesso_externo=0) e fazer login:

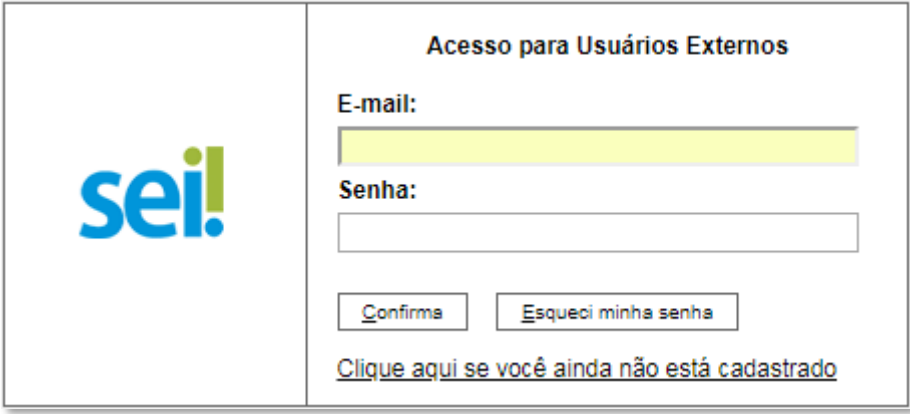

36. Clicar em "**Peticionamento**" > "**Processo Novo**":

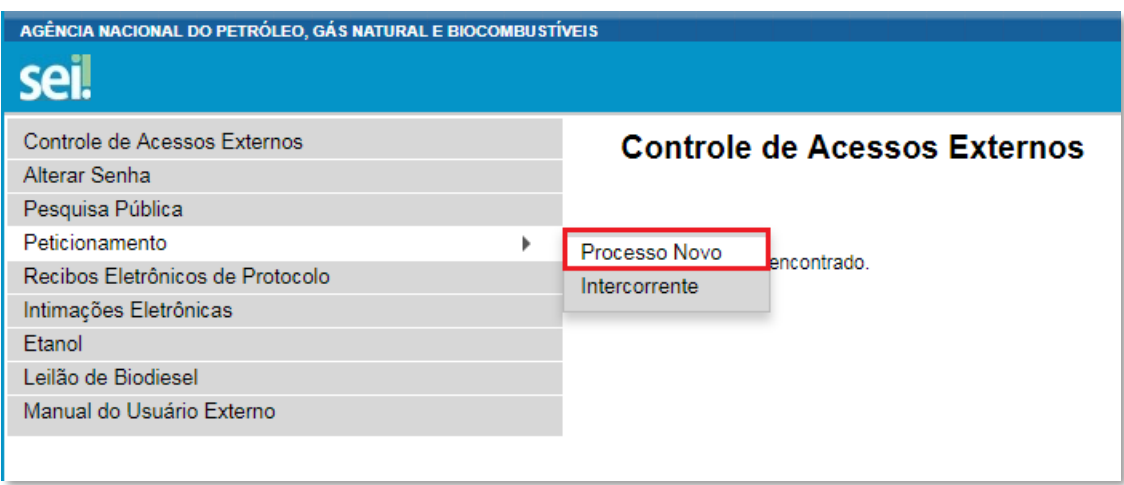

37. Escolher o tipo do processo que deseja iniciar: **Rodadas de Licitações: Inscrição e Qualificação – Oferta Permanente**.

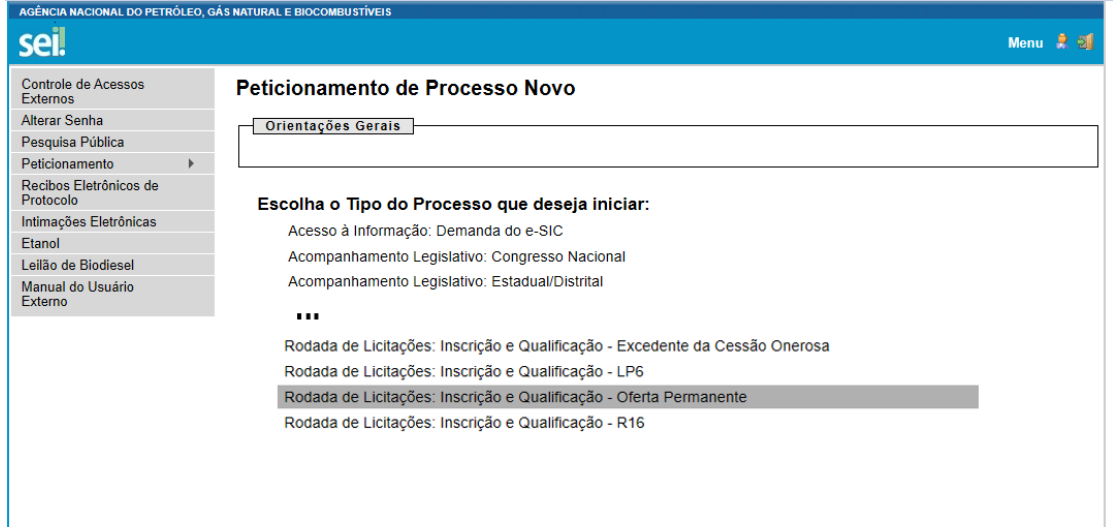

# 38. A página abaixo será aberta:

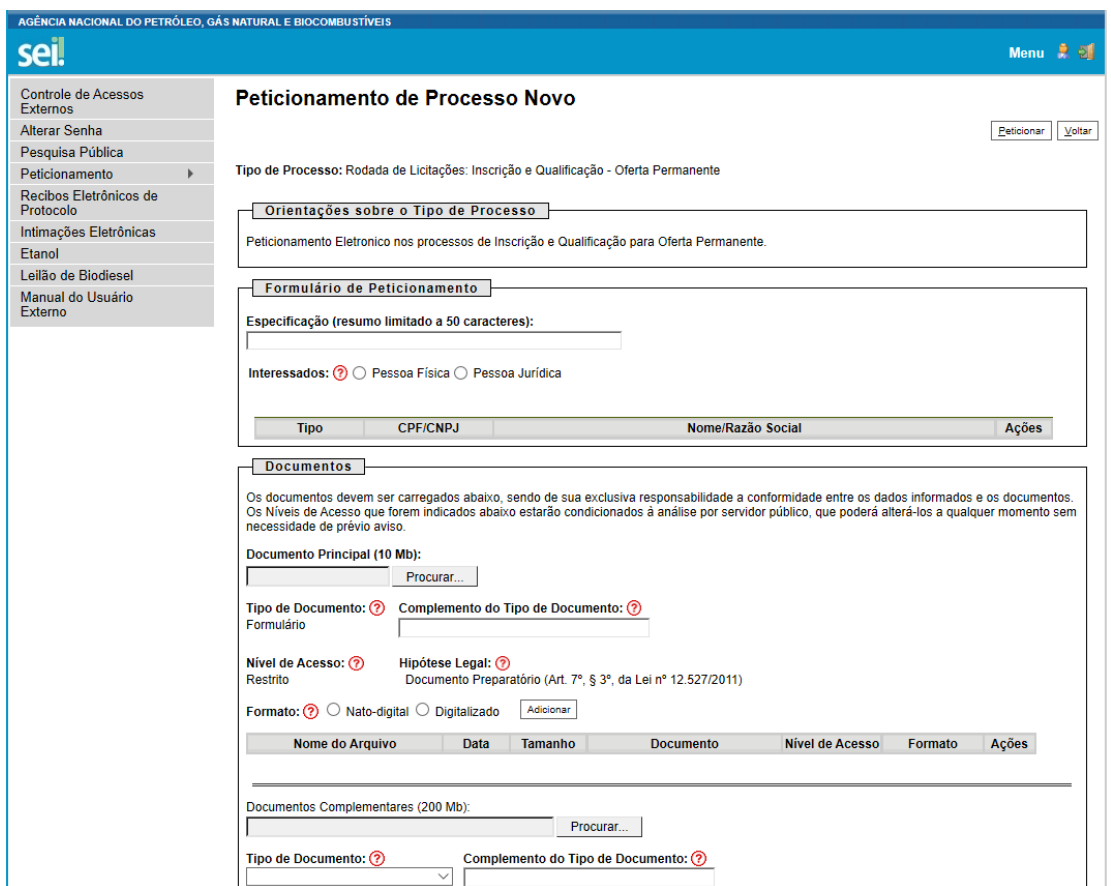

39. Preencher o campo "**Especificação**" com o texto "**Afiliada**".

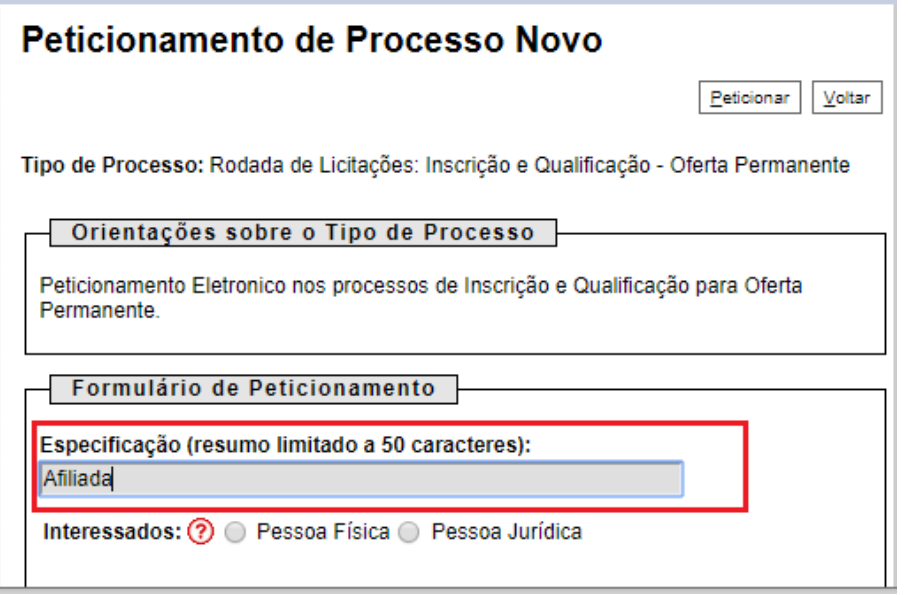

40. Selecionar o campo "**Pessoa Jurídica**". Digitar o CNPJ da empresa e clicar em "**Validar**" para que a razão social apareça.

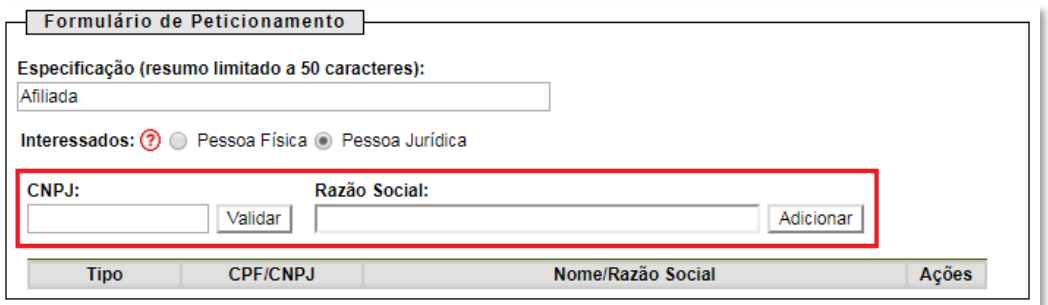

41. Clicar em "**Adicionar**" para incluir o interessado no processo, o qual aparecerá no quadro a seguir:

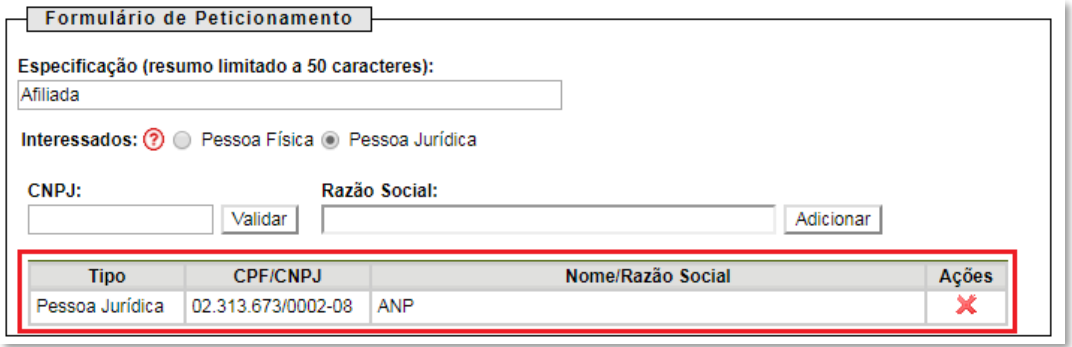

42. Visando à padronização, nomear os arquivos dos documentos a serem peticionados com a seguinte nomenclatura:

- Declaração de ausência de impedimentos para assinatura.pdf
- Declaração sobre pendências legais ou judiciais relevantes.pdf
- Demonstrações Financeiras 20XX.pdf
- Documento societário Atendimento de eventuais condições.pdf
- Documento societário Atos constitutivos.pdf
- Documento societário Comprovação dos representantes legais.pdf
- D. Organograma da cadeia de controle.pdf
- Parecer de auditor independente.pdf

No SEI, os documentos deverão ser carregados de acordo com as especificações da tabela abaixo.

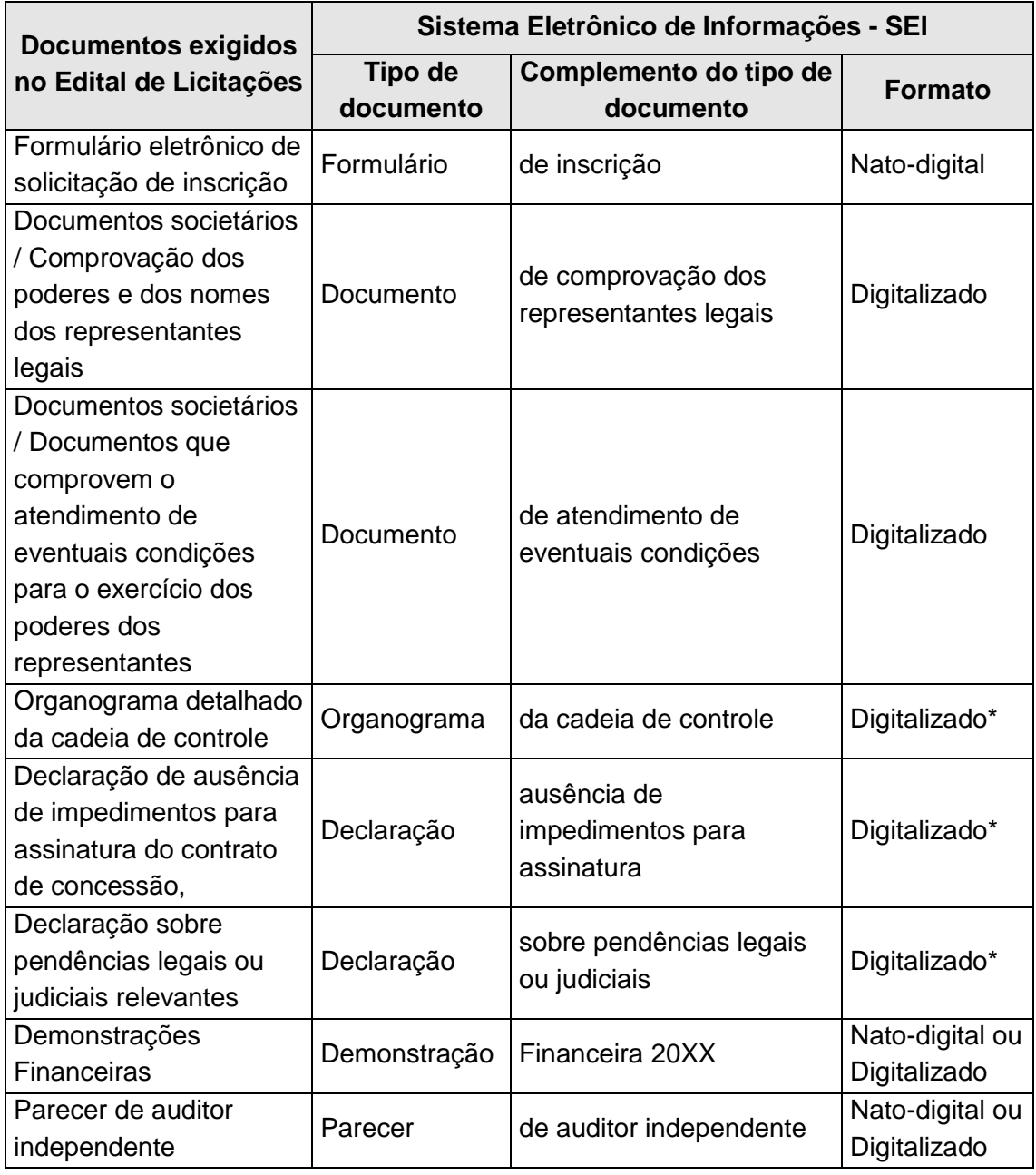

\* Os documentos exigidos deverão ser impressos, datados, assinados pelo representante credenciado ou legal, conforme o caso, e digitalizados para encaminhamento por meio do SEI.

43.Preenchimento do campo "**Documento Principal**":

Clicar em "Escolher arquivo" e buscar o **'Formulário de inscrição'** no diretório local (o documento principal deve ser sempre o Formulário de inscrição conforme modelo constante no **anexo I** deste manual);

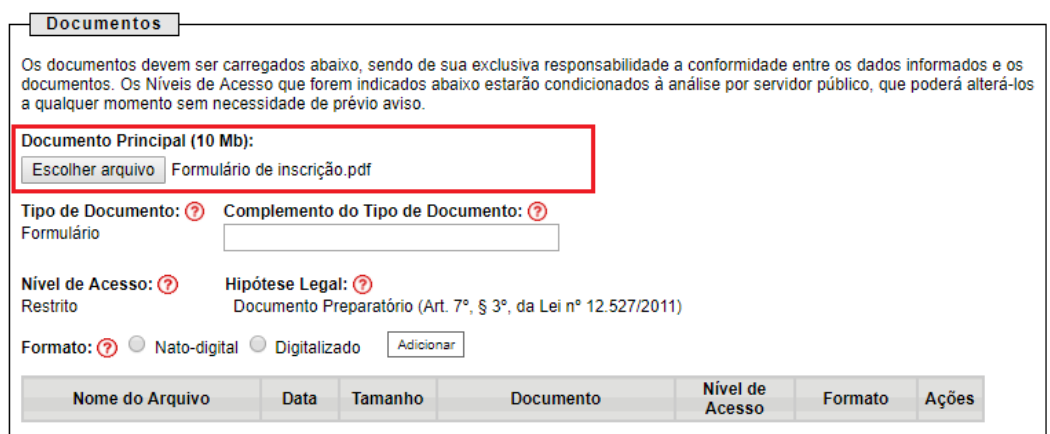

a) Preencher o campo "**Complemento do tipo de documento**", com o texto "**Formulário de Inscrição**", conforme instruções do passo 42.

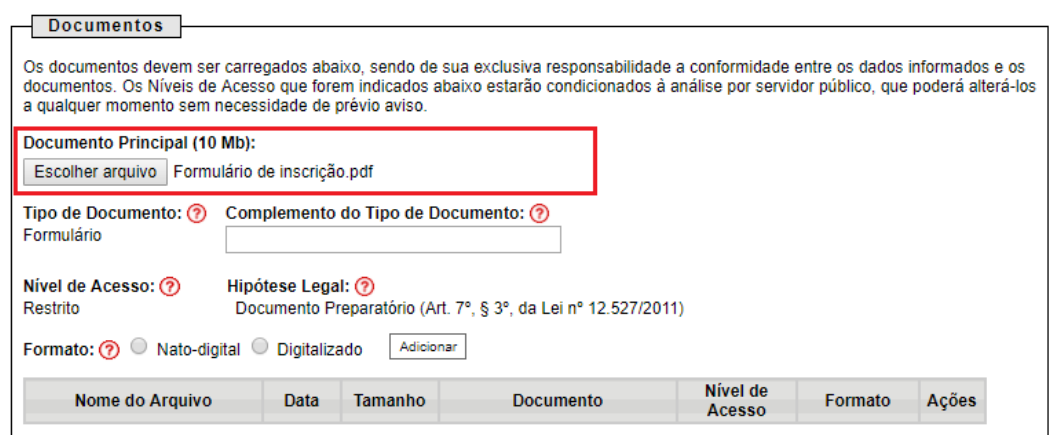

b) Marcar a opção "**Digitalizado**" e clicar em "**Adicionar**".

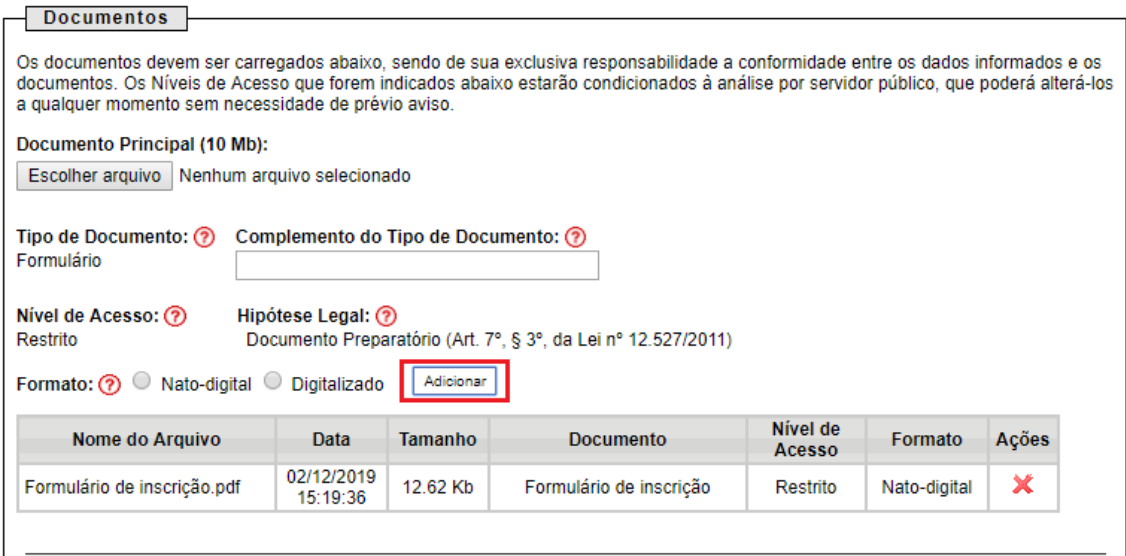

44. Envio dos "**Documentos Complementares**": esses são os demais documentos especificados no edital da Oferta Permanente disponível em [http://rodadas.anp.gov.br.](http://rodadas.anp.gov.br/)

Todos esses documentos são classificados em seis tipos documentais: ato constitutivo, declaração, demonstração, documento, organograma e parecer (conforme instruções do passo 42 deste manual).

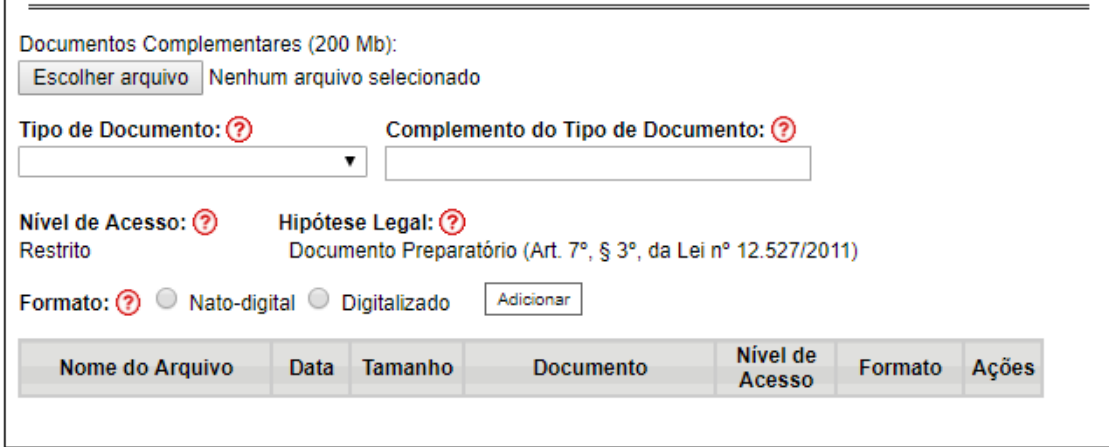

**Exemplo:** Peticionando um 'Organograma detalhado da cadeia de controle'.

a) Clicar em "**Escolher arquivo**" e buscar o arquivo no diretório local;

Manual para peticionamento eletrônico de documentos na Oferta Permanente Versão 1 – 29/11//2019

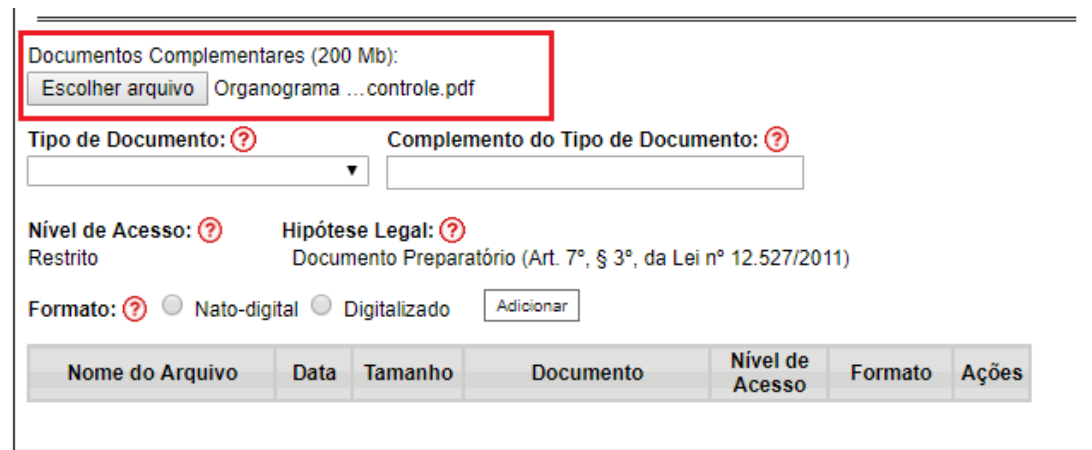

b) Selecionar o tipo de documento "**Organograma**";

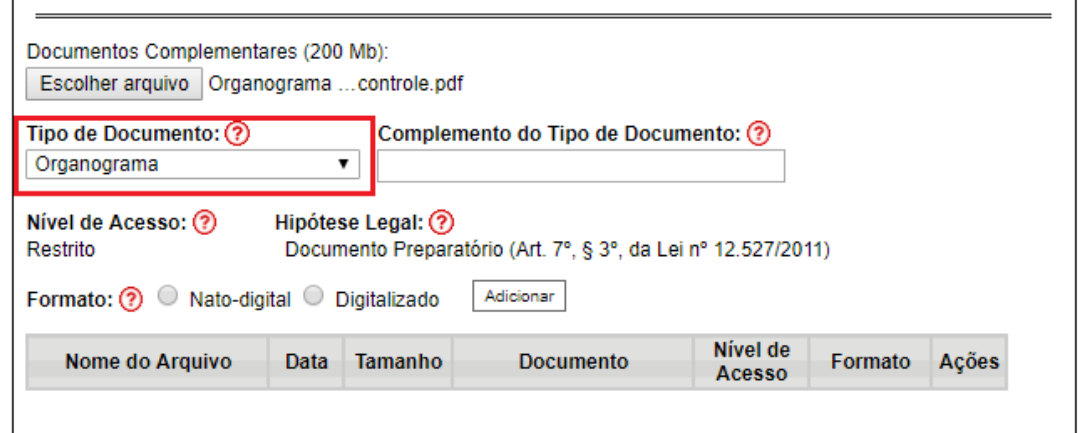

c) Inserir "**da cadeia de controle**" no campo "**Complemento do tipo de documento**", conforme instruções do passo 42;

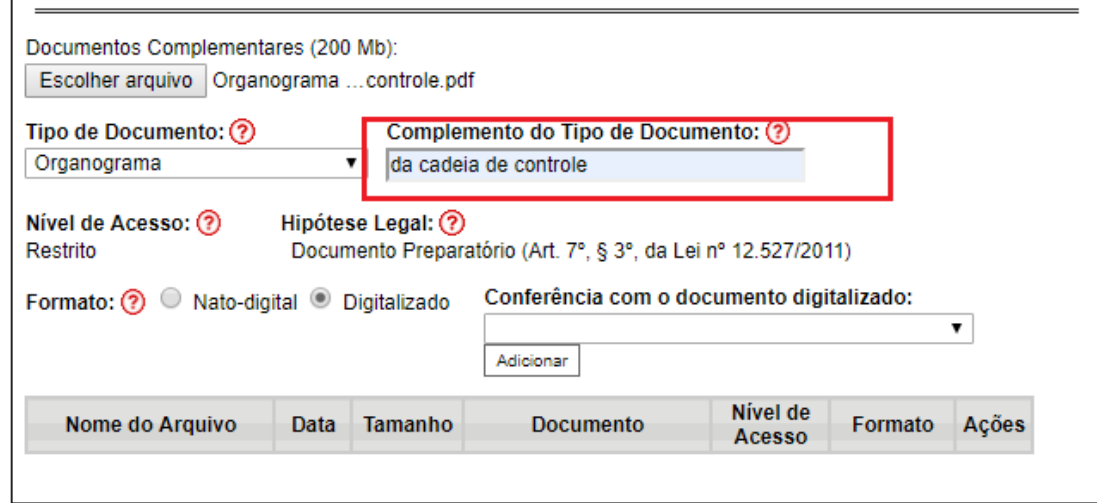

d) Selecionar o formato "**Digitalizado**", conforme instruções do passo 48;

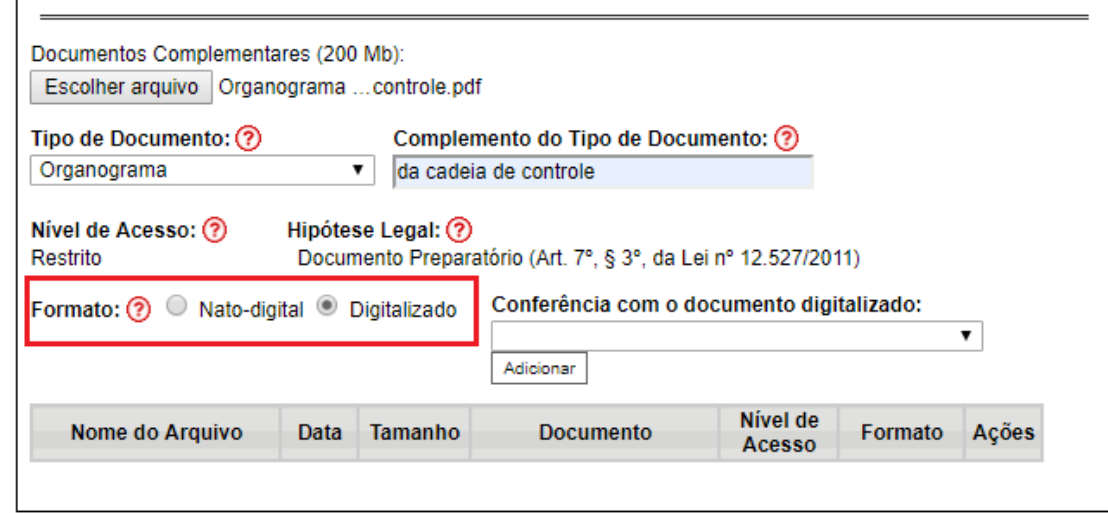

e) Selecionar a opção adequada em "**Conferência com o documento digitalizado**", conforme disposto no Manual do Usuário Externo da ANP disponível em [http://www.anp.gov.br/processo-eletronico-sei;](http://www.anp.gov.br/processo-eletronico-sei)

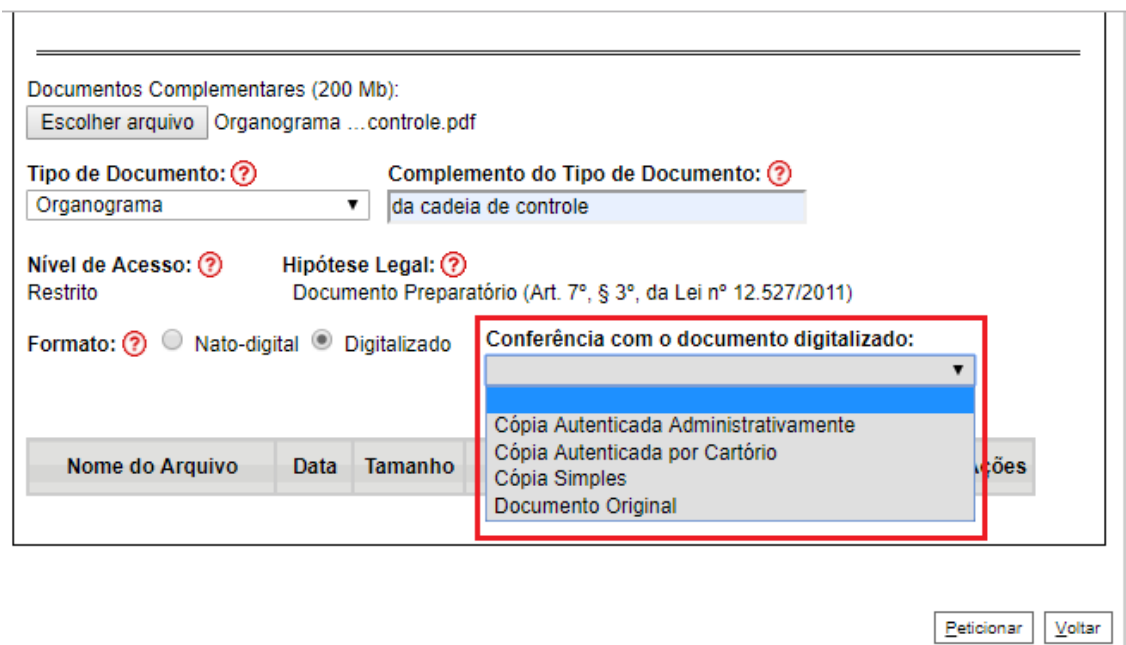

f) Clicar em "**Adicionar**";

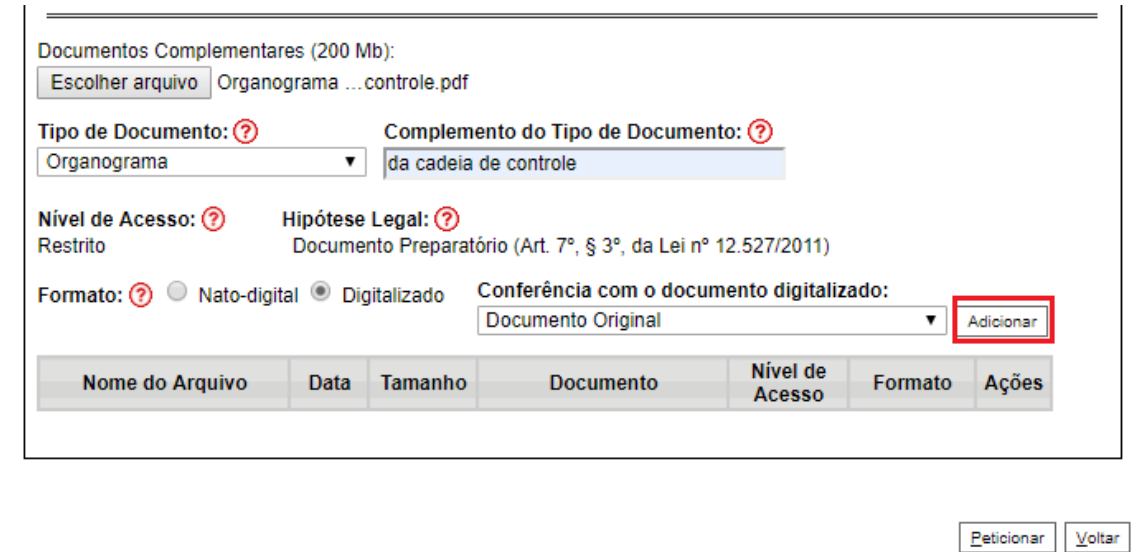

#### 45. **Peticionar**:

a) Após carregar todos os documentos, clicar no botão "**Peticionar**";

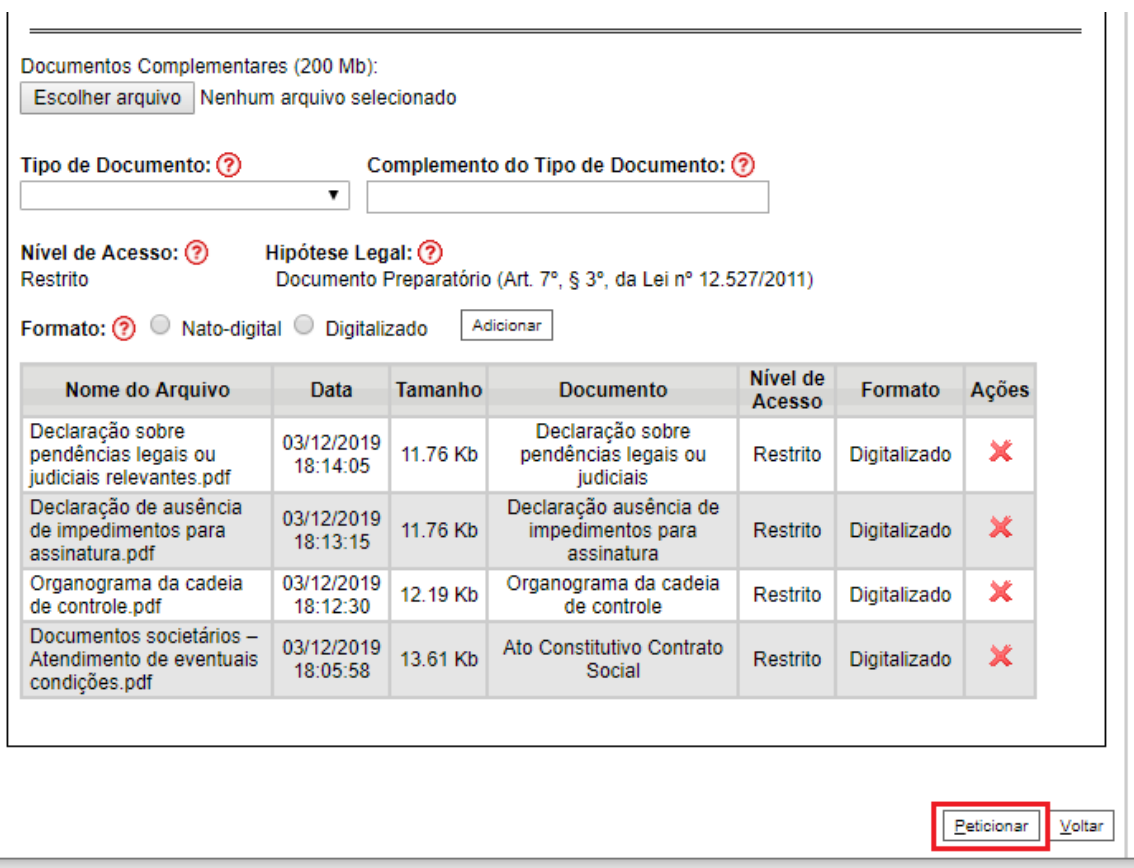

b) Ao clicar em "**Peticionar**", aparecerá a tela "**Concluir Peticionamento – Assinatura Eletrônica**". Selecionar o "**Cargo/Função**" mais próximo da função exercida e inserindo a senha eletrônica de acesso ao SEI:

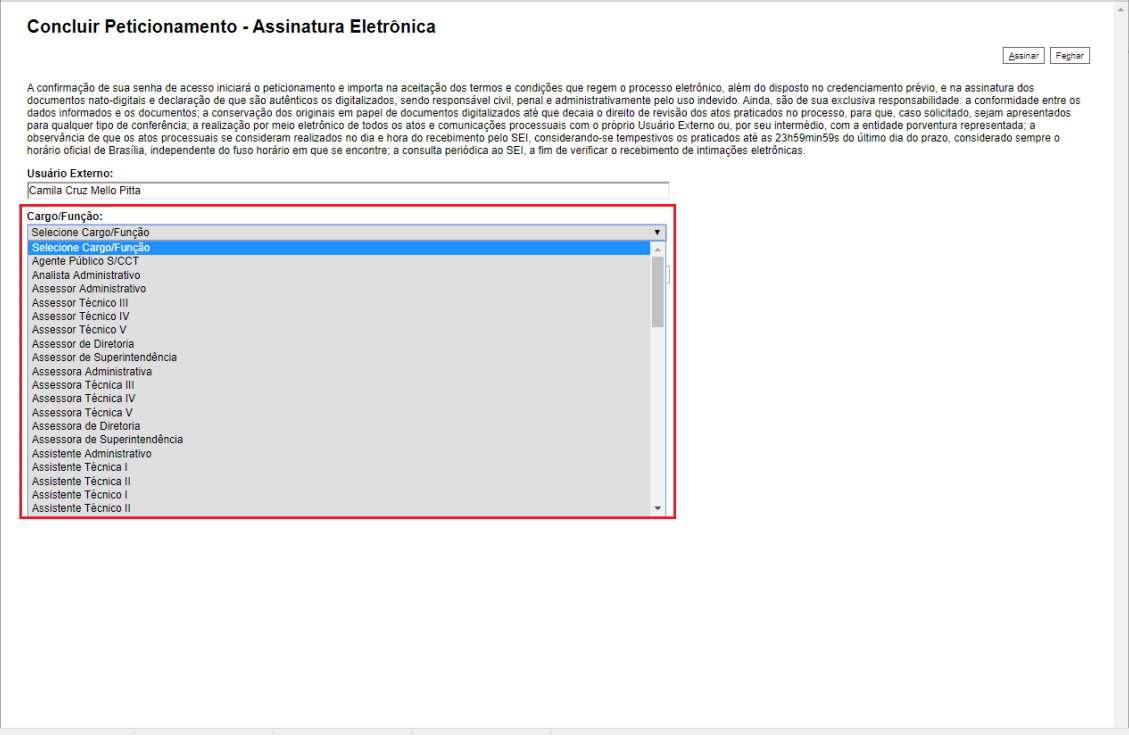

Após digitar a senha eletrônica de acesso ao SEI, clicar em "**Assinar**":

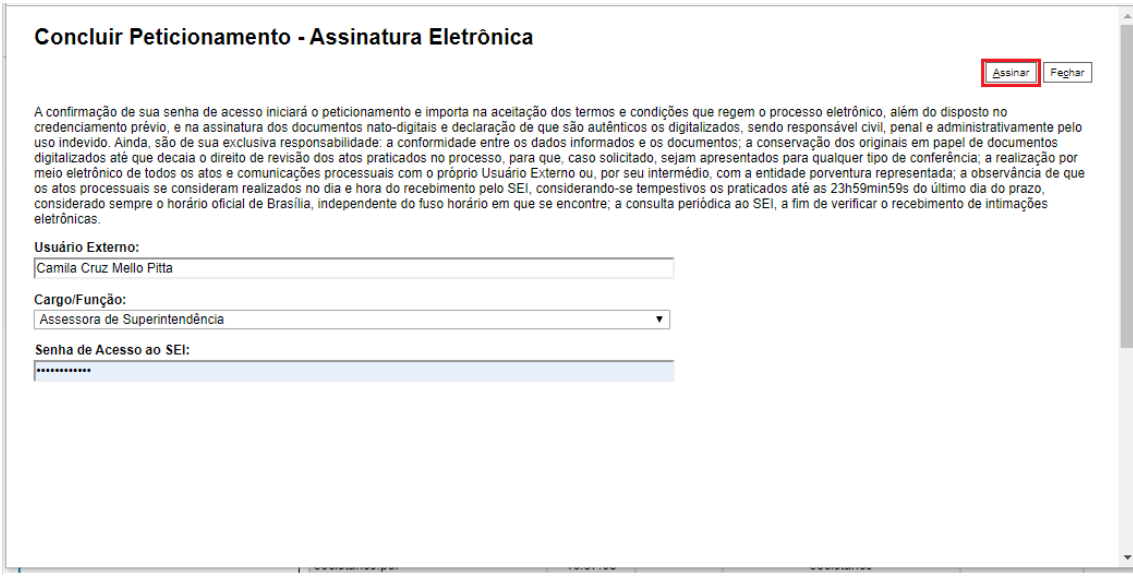

c) Após a validação da assinatura, aparecerá o Recibo Eletrônico de Protocolo, que deve ser impresso/salvo clicando no ícone **em** "Ações".

Obs.: Esse recibo eletrônico tem validade legal como comprovante do envio dos documentos, e não necessita passar por nenhuma validação adicional.

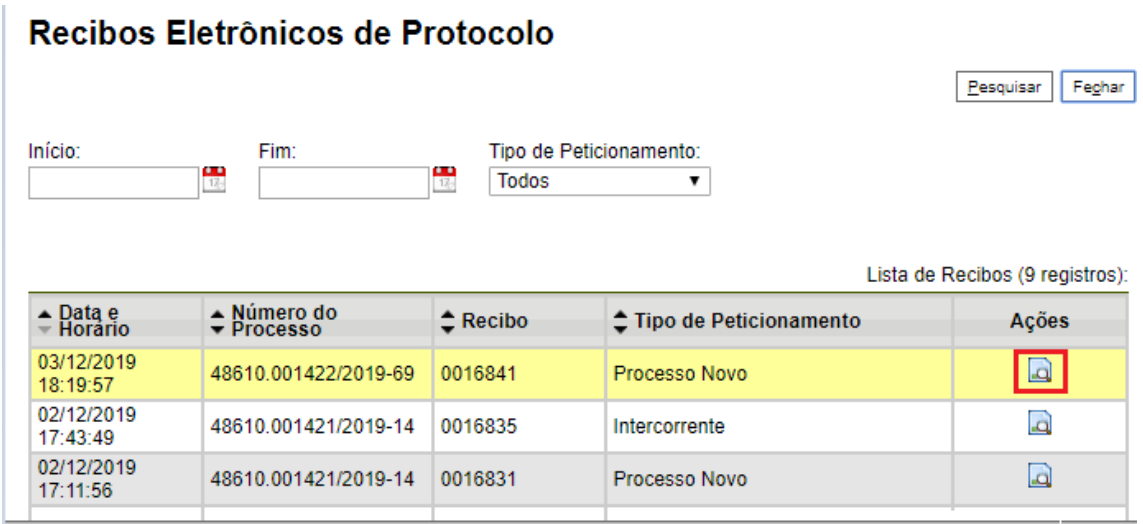

46. **Acompanhamento do Processo**: ao clicar no botão "**Fechar**" ou ao acessar o SEI novamente, aparecerá a tela abaixo, onde o processo pode ser acompanhado:

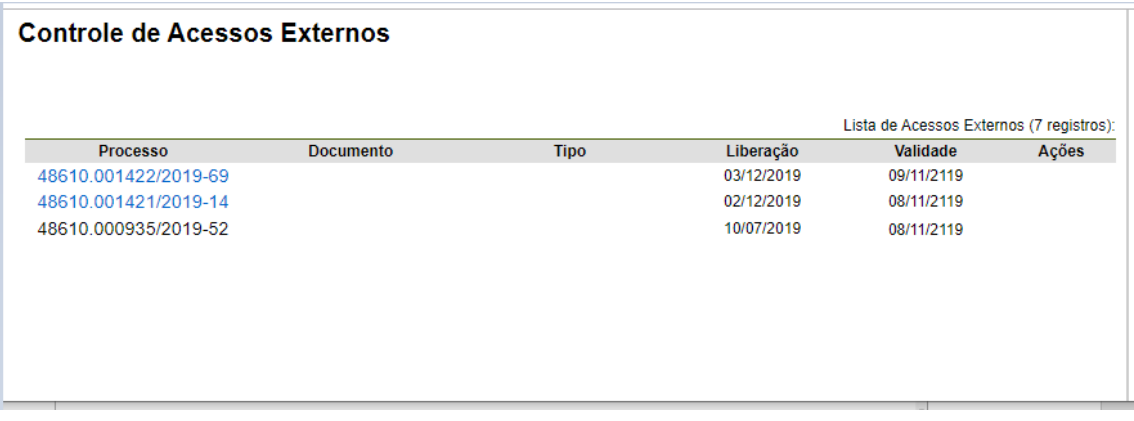

A ANP disponibilizará acesso integral ao processo para os representantes credenciados. A responsabilidade por manter o sigilo do processo, uma vez disponibilizado, é do representante credenciado.

### <span id="page-48-0"></span>**Atendimento a não-conformidades da etapa de qualificação da afiliada**

Apenas os representantes credenciados da licitante, nomeados por procuração nos termos do edital de licitações, poderão peticionar eletronicamente documentos para participação na rodada de licitações.

### 47. Clicar em **Peticionamento** > **Intercorrente**.

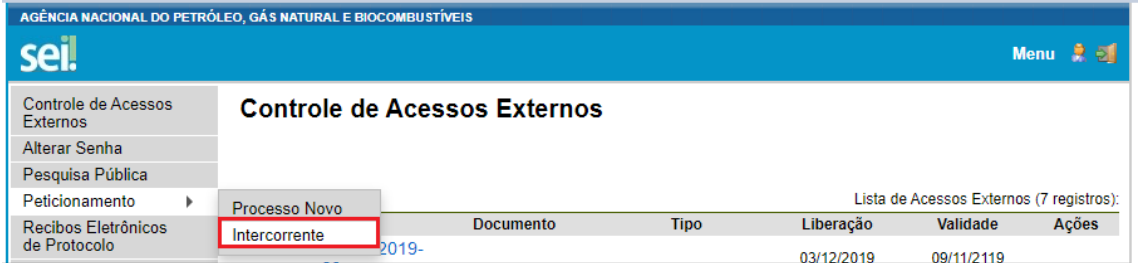

48. Digitar o número do processo que está no seu recibo de protocolo inicial e clicar em "**Validar**":

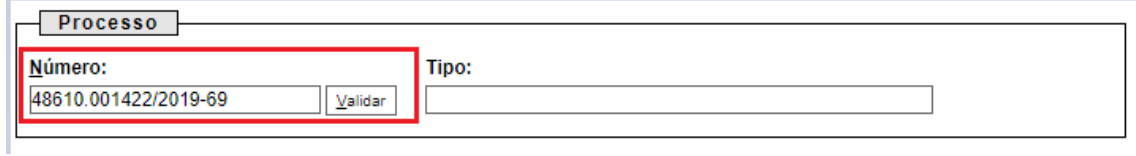

49. Aparecerá o tipo de processo: '**Rodada de Licitações: Qualificação – R16**'. Clique em "**Adicionar**":

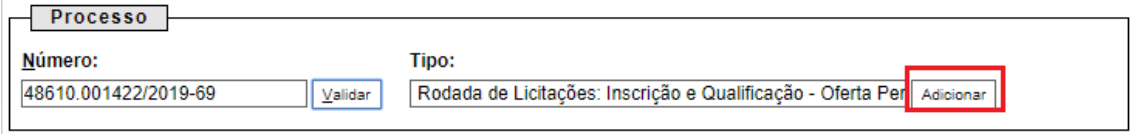

50. Passos para envio dos arquivos para atendimento às não-conformidades:

a) Nomear os arquivos dos documentos a serem peticionados conforme instrução do passo 42 deste manual;

b) Clicar em "**Escolher arquivo**" e buscar o arquivo no diretório local;

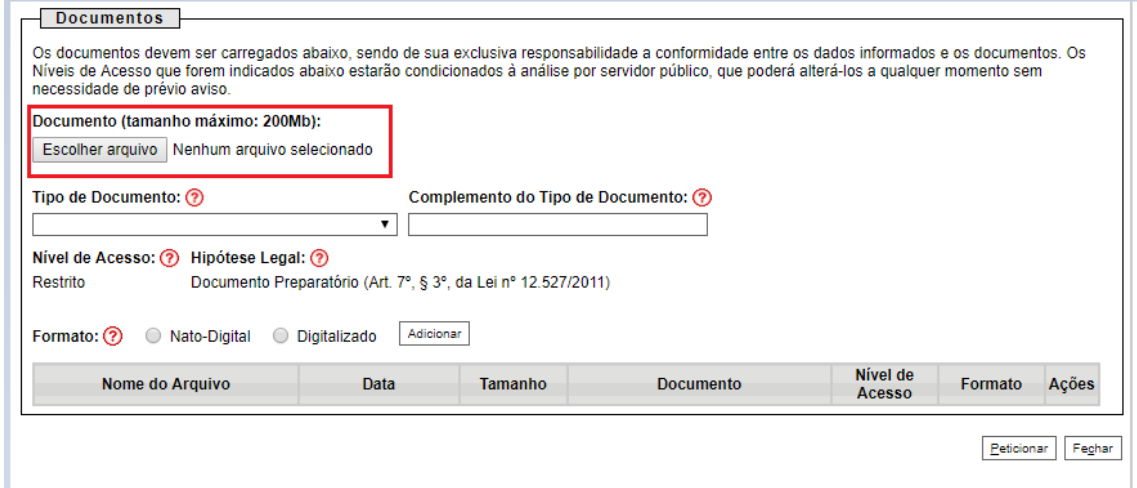

c) Selecionar o tipo de documento (ato constitutivo, declaração, demonstração, documento, organograma e parecer) e preencher os demais campos, conforme instrução do passo 42 deste manual.

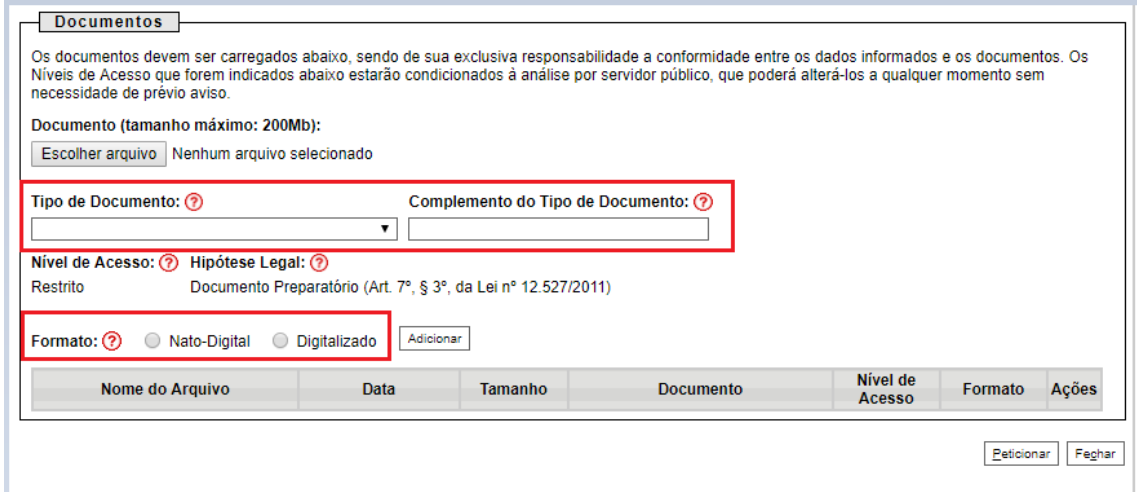

d) Clicar em "**Adicionar**".

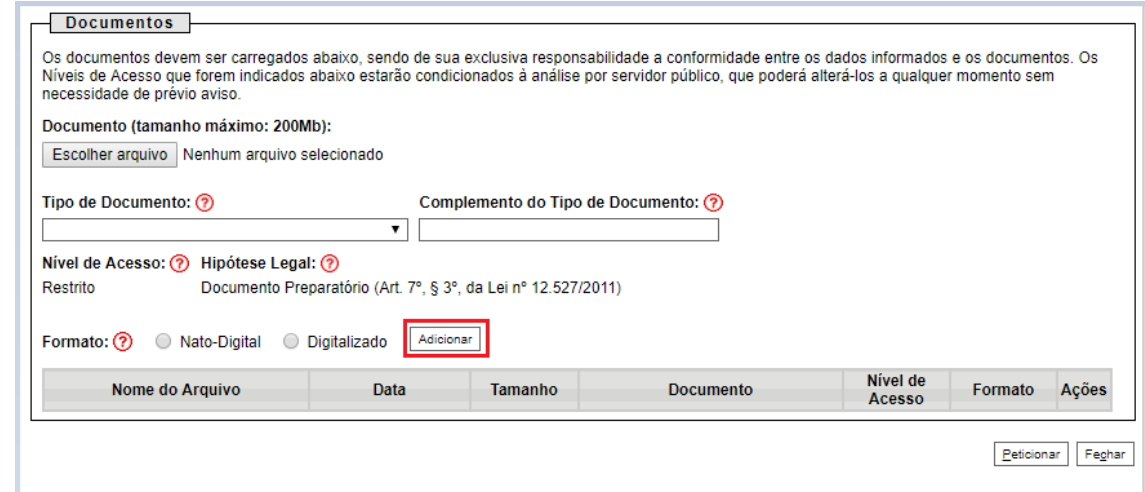

#### 51. **Peticionar**:

#### a) Após carregar todos os documentos necessários para o atendimento das não-conformidades identificadas., clicar no botão "**Peticionar**";

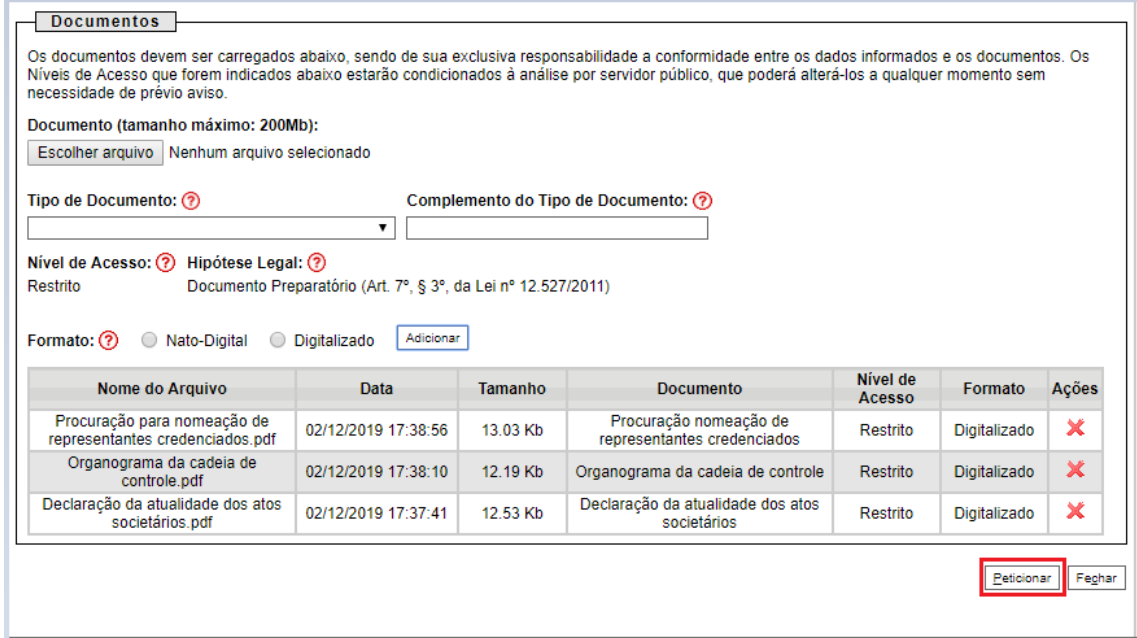

b) Ao clicar em "**Peticionar**", aparecerá a tela "**Concluir Peticionamento – Assinatura Eletrônica**". Selecionar o "**Cargo/Função**" mais próximo da função exercida e inserindo a senha eletrônica de acesso ao SEI:

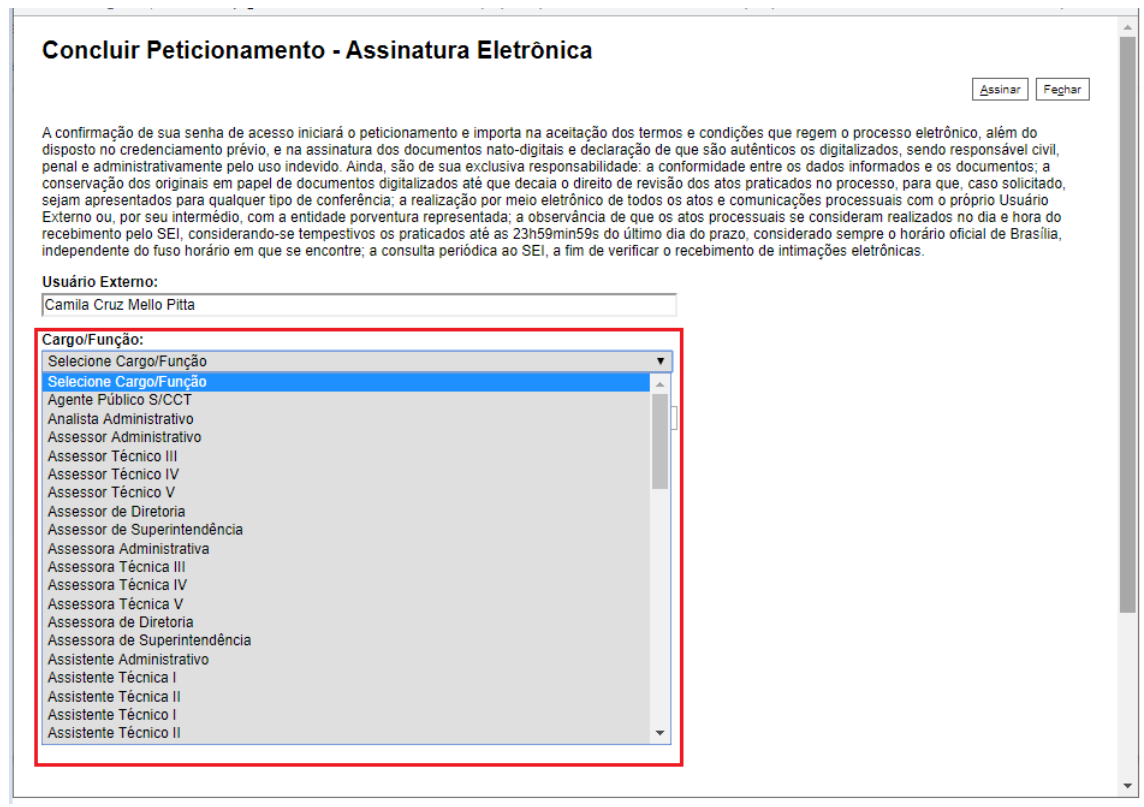

## c) Após digitar a senha de acesso ao sistema SEI, clicar em "**Assinar**":

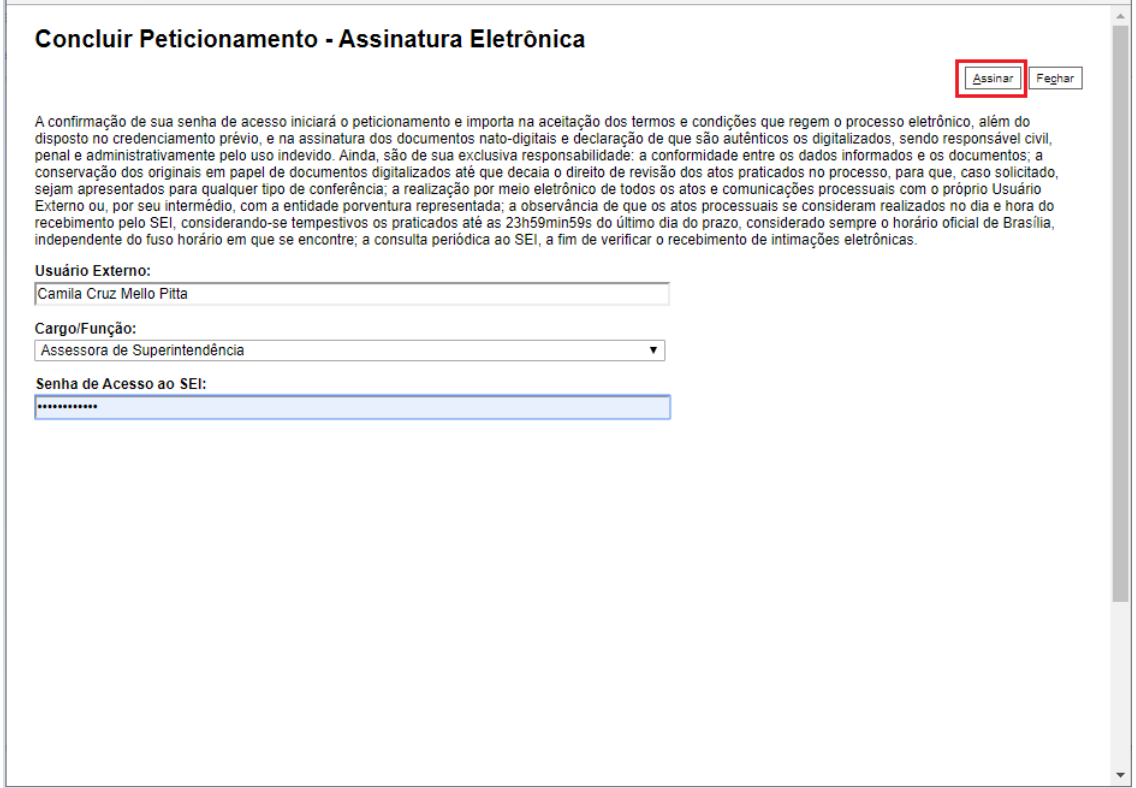

a) Após a validação da assinatura, aparecerá o Recibo Eletrônico de Protocolo, que deve ser impresso/salvo clicando no ícone **em** "Ações".

Obs.: Esse recibo eletrônico tem validade legal como comprovante do envio dos documentos, e não necessita passar por nenhuma validação adicional.

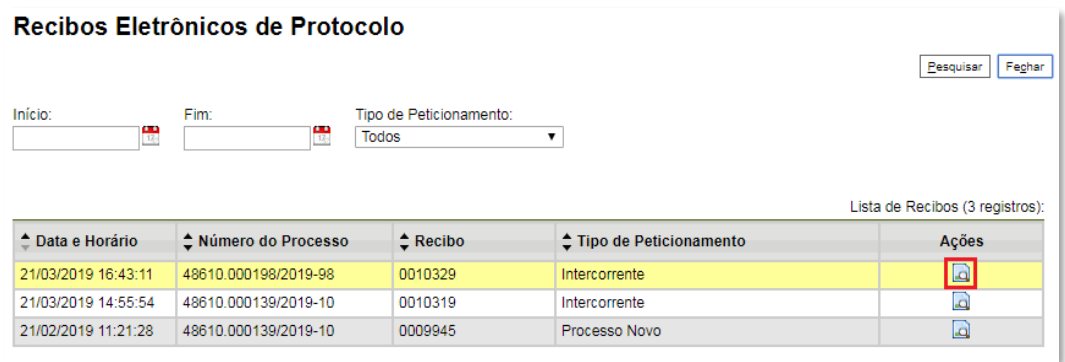

52. **Acompanhamento do Processo**: ao clicar no botão "**Fechar**" ou ao acessar o SEI novamente, aparecerá a tela abaixo, onde o processo pode ser acompanhado:

#### **Controle de Acessos Externos**

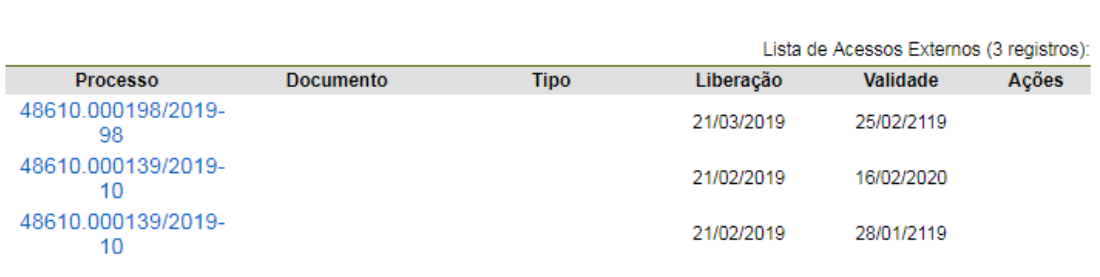

A ANP disponibilizará acesso integral ao processo para os representantes credenciados. A responsabilidade por manter o sigilo do processo, uma vez disponibilizado, é do representante credenciado.

## **ANEXO I**

# **Formulário de Inscrição**

#### <span id="page-53-0"></span>**DADOS GERAIS**

- **País:**
- **CNPJ:**
- **Razão Social:**
- **Nome Fantasia:**
- **Grupo Societário (conforme definição da seção 4.3.1 do Edital de Licitação):**
- **UF:**
- **Cidade:**
- **Endereço:**
- **Número:**
- **Complemento:**
- **Bairro:**
- **CEP:**
- **Telefone:**
- **FAX:**
- **Homepage:**

### **Representante credenciado principal**

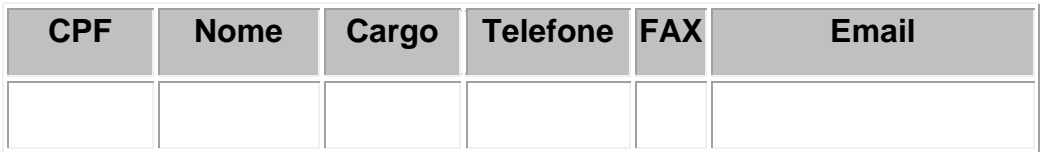

# **Quadro de sócios e administradores**

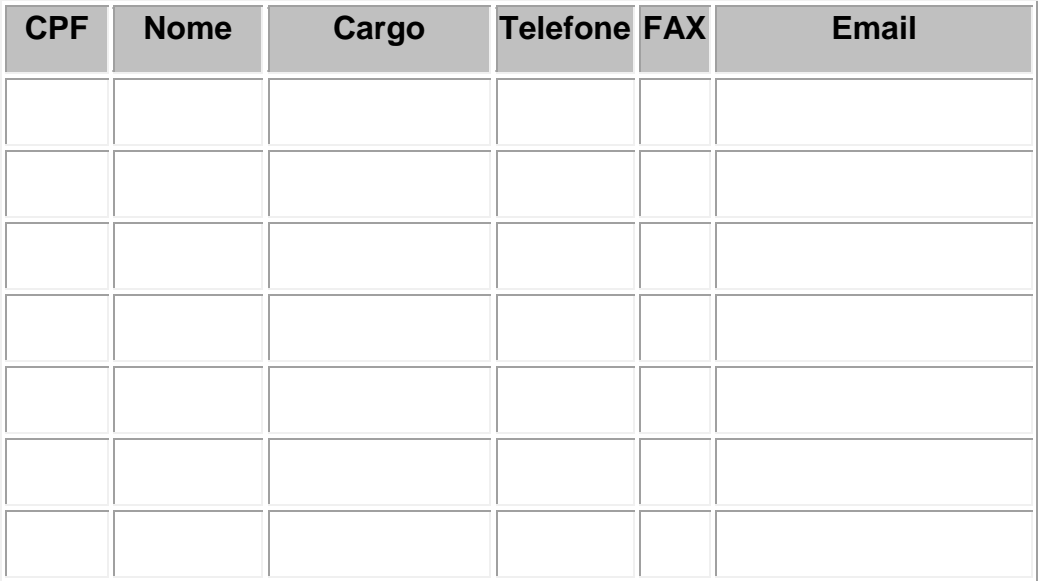